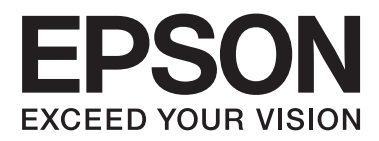

# **Mrežni vodič**

NPD5771-00 HR

#### **Sadržaj**

# *Sadržaj*

### *[Autorska prava](#page-3-0)*

### *[Zaštitni znaci](#page-4-0)*

### *[O ovom priručniku](#page-5-0)*

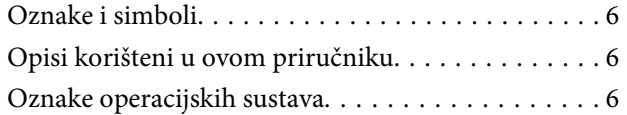

### *[Uvod](#page-7-0)*

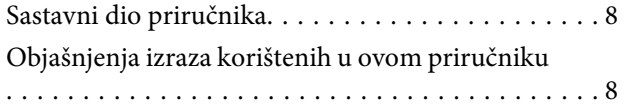

### *[Priprema](#page-9-0)*

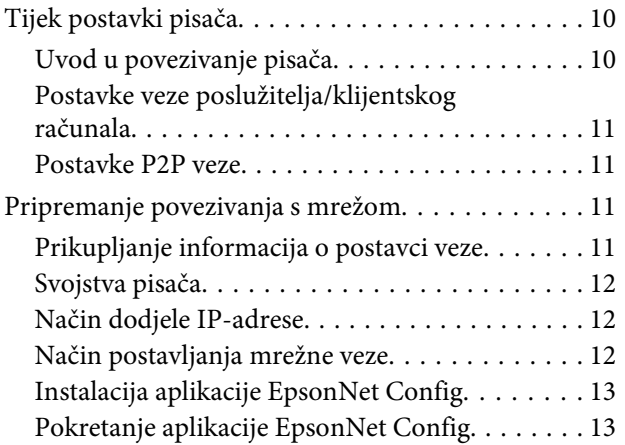

### *[Povezivanje](#page-13-0)*

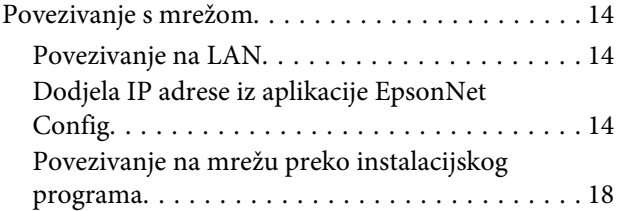

### *[Postavke funkcije](#page-19-0)*

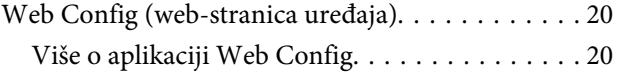

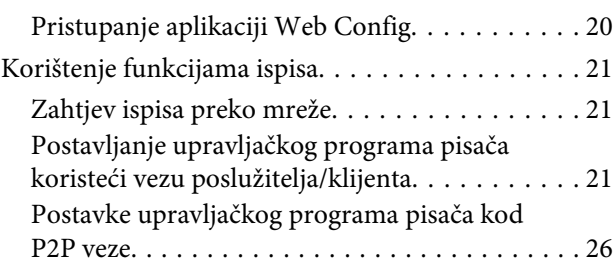

### *[Postavke sigurnosti](#page-27-0)*

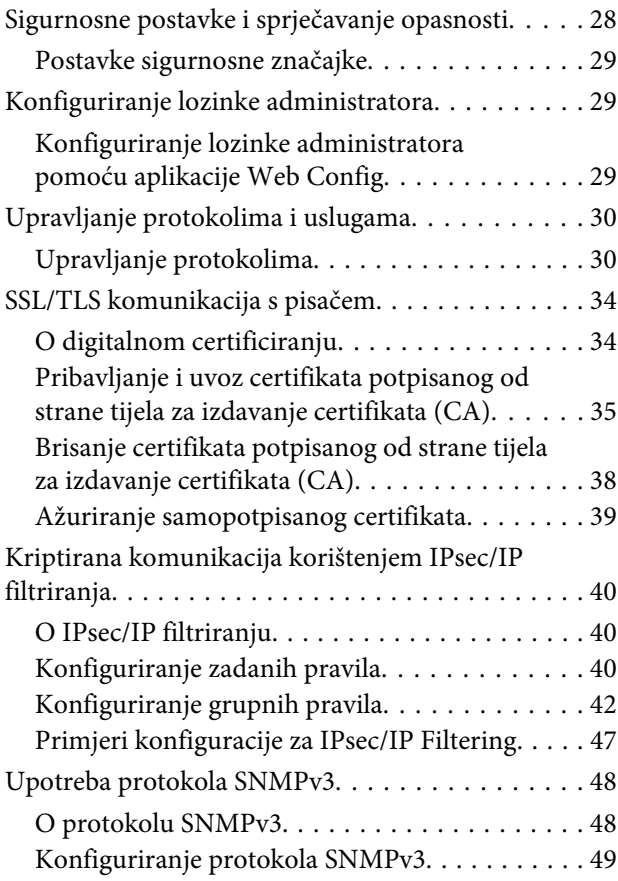

### *[Rješavanje problema](#page-50-0)*

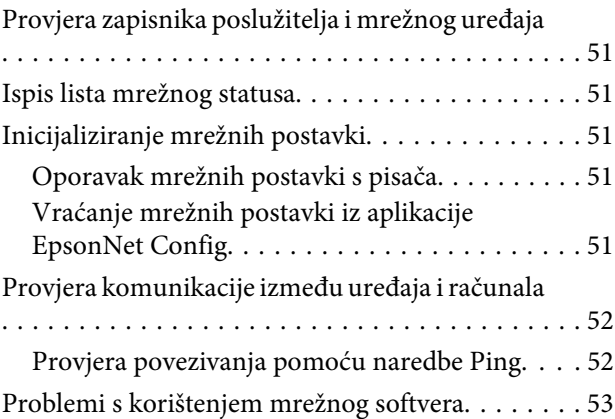

#### **Sadržaj**

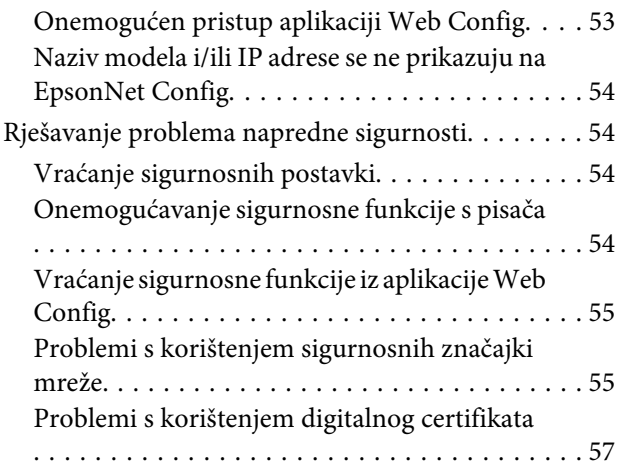

### *[Dodatak](#page-60-0)*

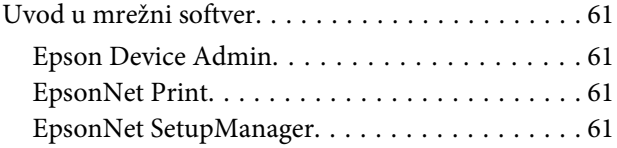

#### **Autorska prava**

### <span id="page-3-0"></span>*Autorska prava*

Nije dopušteno reproducirati, pohraniti u sustavu za ponovno korištenje ili prenositi u bilo kojem obliku ili bilo kojim putem, elektroničkim ili mehaničkim, fotokopiranjem, snimanjem ili na bilo koji drugi način niti jedan dio ovog izdanja bez prethodnog pismenog dopuštenja tvrtke Seiko Epson Corporation. Ne podrazumijeva se ikakva odgovornost za patent u pogledu uporabe ovdje sadržanih informacija. Ne prihvaća se nikakva odgovornost za štete proizašle iz uporabe ovdje sadržanih informacija. Ovdje sadržane informacije namijenjene su isključivo za korištenje uređaja Epson. Epson ne odgovara u slučaju uporabe ovih informacija primijenjenih na drugim uređajima.

Tvrtka Seiko Epson Corporation niti njezine pridružene tvrtke nemaju odgovornost prema kupcu ovog proizvoda niti prema trećim stranama za štete, gubitke, troškove ili izdatke kupca ili treće strane koje su proizašle iz nezgode, neispravne uporabe ili zlouporabe proizvoda ili izvođenja neovlaštenih preinaka, popravaka ili izmjena na proizvodu, ili (što isključuje SAD) zbog nepoštivanja uputa za uporabu i održavanje koje navodi korporacija Seiko Epson Corporation.

Seiko Epson Corporation i njezine pridružene tvrtke nisu odgovorne za štete ili probleme nastale zbog korištenja bilo koje od mogućnosti ili potrošačkih proizvoda koji nije označen kao originalni proizvod Epson ili odobreni proizvod Epson koji je odobrila tvrtka Seiko Epson Corporation.

Tvrtka Seiko Epson Corporation nije odgovorna za bilo kakve štete nastale zbog elektromagnetske interferencije nastale zbog uporabe kabela koje tvrtka Epson nije označila kao odobrene proizvode tvrtke Seiko Epson Corporation.

© 2017 Seiko Epson Corporation

Sadržaj ovog priručnika i navedene specifikacije proizvoda podložni su promijeni bez prethodne obavijesti.

#### **Zaštitni znaci**

### <span id="page-4-0"></span>*Zaštitni znaci*

- ❏ EPSON® je registrirani zaštitni znak, a EPSON EXCEED YOUR VISION ili EXCEED YOUR VISION su zaštitni znaci tvrtke Seiko Epson Corporation.
- ❏ Softver Epson Scan 2 dijelom je izradila Independent JPEG Group.
- ❏ Google Cloud Print™, Chrome™, Chrome OS™ i Android™ su zaštitni znaci tvrtke Google Inc.
- ❏ Microsoft®, Windows®, Windows Server® i Windows Vista® su registrirani zaštitni znaci tvrtke Microsoft Corporation.
- ❏ IBM je registrirani zaštitni znak tvrtke International Business Machines Corporation.
- ❏ Opća napomena: svi ostali nazivi proizvoda iz priručnika koriste se samo za potrebe identifikacije i mogu biti zaštitni znaci njihovih vlasnika. Epson se odriče bilo kojeg i svih prava na te robne marke.

#### **O ovom priručniku**

### <span id="page-5-0"></span>*O ovom priručniku*

# **Oznake i simboli**

!*Oprez:*

Upute treba pozorno slijediti radi sprječavanja tjelesnih ozljeda.

c*Važno:*

Upute treba poštivati radi sprječavanja oštećenja opreme.

*Napomena:* Upute sadrže korisne savjete i ograničenja u svezi rada pisača.

#### **Povezane informacije**

 $\blacktriangleright$  Klikom na ovu ikonu otvorit će se povezane informacije.

# **Opisi korišteni u ovom priručniku**

Slike pisača korištene u ovom priručniku služe samo kao primjeri. Iako među modelima mogu postojati neznatne razlike, njihov način rada je isti.

# **Oznake operacijskih sustava**

#### **Windows**

Pojmovi "Windows 10", "Windows 8.1", "Windows 8", "Windows 7", "Windows Vista", "Windows XP", "Windows Server 2012 R2", "Windows Server 2012", "Windows Server 2008 R2", "Windows Server 2008", "Windows Server 2003 R2" i "Windows Server 2003" korišteni u ovom priručniku odnose se na sljedeće operacijske sustave. Osim toga, pojam "Windows" odnosi se na sve verzije.

- ❏ Microsoft® Operacijski sustav Windows® 10
- ❏ Microsoft® Operacijski sustav Windows® 8.1
- ❏ Microsoft® Operacijski sustav Windows® 8
- ❏ Microsoft® Operacijski sustav Windows® 7
- ❏ Microsoft® Operacijski sustav Windows Vista®
- ❏ Microsoft® Operacijski sustav Windows® XP
- ❏ Microsoft® Operacijski sustav Windows® XP Professional x64 Edition
- ❏ Microsoft® Operacijski sustav Windows Server® 2012 R2

#### **O ovom priručniku**

- ❏ Microsoft® Operacijski sustav Windows Server® 2012
- ❏ Microsoft® Operacijski sustav Windows Server® 2008 R2
- ❏ Microsoft® Operacijski sustav Windows Server® 2008
- ❏ Microsoft® Operacijski sustav Windows Server® 2003 R2
- ❏ Microsoft® Operacijski sustav Windows Server® 2003

**Uvod**

### <span id="page-7-0"></span>*Uvod*

# **Sastavni dio priručnika**

U ovom priručniku objašnjeno je kako povezati pisač na mrežu i sadrži informacije o odabiru postavki za uporabu tih funkcija.

Pogledajte Korisnički vodič s informacijama o korištenju funkcije.

#### **Priprema**

Objašnjava način postavljanja uređaja i softvera za upravljanje.

#### **Povezivanje**

Objašnjava povezivanje pisača na mrežu.

**Postavke funkcije** Objašnjava postavke ispisivanja.

#### **Postavke sigurnosti** Objašnjava sigurnosne postavke, kao što su postavke lozinke administratora i kontrola protokola.

#### **Rješavanje problema**

Objašnjava inicijalizaciju postavki i rješavanje problema s mrežom.

# **Objašnjenja izraza korištenih u ovom priručniku**

U priručniku se koriste sljedeći izrazi.

#### **Administrator**

Osoba odgovorna za instaliranje i postavljanje uređaja ili mreže unutar ureda ili tvrtke. U manjim tvrtkama ta osoba može biti zadužena za upravljanje uređajima i mrežom. U većim tvrtkama administratori imaju ovlasti za mrežu ili uređaje skupine jedinica unutar odjela ili sektora, a administratori mreže odgovorni su za postavke komunikacije izvan tvrtke, primjerice za internet.

#### **Administrator mreže**

Osoba zadužena za nadzor mrežne komunikacije. Osoba koja postavlja usmjernik, proxy poslužitelj, DNS poslužitelj i poslužitelj e-pošte radi nadzora komunikacije putem interneta ili mrežnog sustava.

#### **Korisnik**

Osoba koja koristi uređaje, kao što su pisači.

#### **Povezivanje preko poslužitelja / klijentskog računala (dijeljenje pisača korištenjem poslužitelja sustava Windows)**

Veza koja pokazuje da je pisač spojen na poslužitelj sustava Windows preko mreže ili USB kabelom, te da se niz ispisa postavljen na poslužitelju može dijeliti. Komunikacija između pisača i računala odvija se putem poslužitelja, a pisačem se upravlja na poslužitelju.

#### **P2P veza (izravan ispis)**

Veza koja pokazuje da su pisač i računalo spojeni na mrežu preko koncentratora ili pristupne točke, te da se zadatak ispisa može izvršiti izravno preko računala.

**Uvod**

#### **Web Config (web-stranica uređaja)**

Web-poslužitelj koji je ugrađen u uređaj. Naziv mu je Web Config. Tamo možete provjeriti i promijeniti status uređaja.

#### **Niz ispisa**

U sustavu Windows ikona svakog ulaza prikazanog u dijelu **Device and Printer (Uređaj i pisač)**, kao što je pisač. Za jedan uređaj kreiraju se dvije ili više ikona ako je uređaj spojen na mrežu preko dva ili više ulaza, kao što su standardni TCP/IP.

#### **Alat**

Generički izraz za softver za postavljanje i upravljanje uređajem, primjerice Epson Device Admin, EpsonNet Config, EpsonNet SetupManager itd.

#### **ASCII (američki standardni kod za razmjenu informacija)**

Jedan od standardnih kodova znaka. Definirano je 128 znakova uključujući znakove poput abecede (a–z, A–Z), arapskih brojki (0–9), simbola, praznih znakova i kontrolnih znakova. Kad se u priručniku spominje "ASCII" kod, on prikazuje 0x20–0x7E (heksadekadski broj) naveden u nastavku i ne sadrži kontrolne znakove.

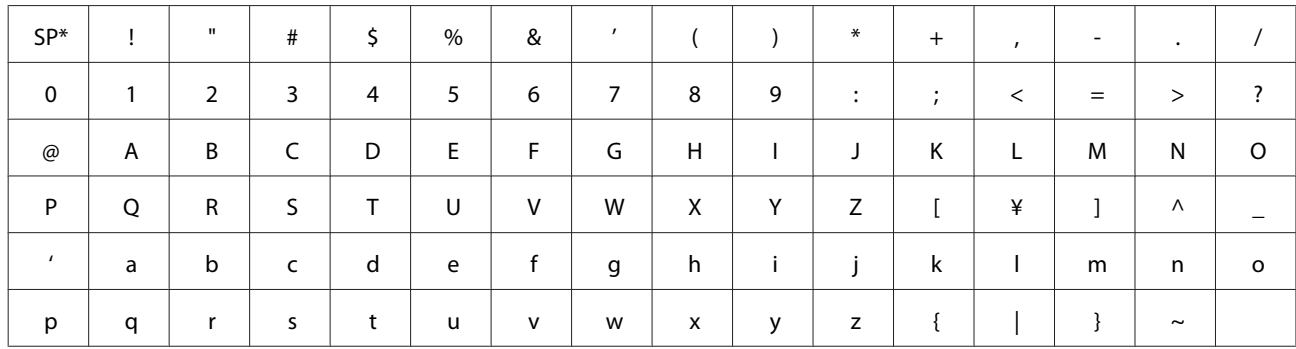

\* Znak razmaknice.

#### **Unicode (UTF-8)**

Međunarodni standardizirani kod koji pokriva glavne globalne jezike. Kad se u priručniku spominje "UTF-8", on prikazuje kodne znakove u formatu UTF-8.

# <span id="page-9-0"></span>**Priprema**

Poglavlje navodi što je potrebno pripremiti prije odabira postavki.

# **Tijek postavki pisača**

Potrebno je odrediti postavke mrežne veze i izvršiti početno postavljanje kako bi pisač bio dostupan korisnicima.

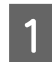

Pripremanje

- ❏ Prikupljanje informacija o postavci veze
- ❏ Odluka o načinu povezivanja

### 2 Povezivanje

- ❏ Za uspostavljanje mrežne veze upotrijebite EpsonNet Config
- 8 Postavljanje ispisa
	- ❏ Postavke upravljačkog programa pisača
- **4** Postavke sigurnosti
	- ❏ Administratorske postavke
	- ❏ SSL/TLS
	- ❏ Provjera protokola
	- ❏ IPsec/IP filtriranje

#### **Povezane informacije**

- $\rightarrow$  ["Povezivanje" na strani 14](#page-13-0)
- & ["Postavke funkcije" na strani 20](#page-19-0)
- & ["Postavke sigurnosti" na strani 28](#page-27-0)

### **Uvod u povezivanje pisača**

Sljedeća dva načina dostupna su za izravno mrežno povezivanje pisača.

- ❏ Povezivanje preko poslužitelja/klijentskog računala (dijeljenje pisača korištenjem poslužitelja sustava Windows)
- ❏ P2P veza (izravan ispis)

#### **Povezane informacije**

- & ["Postavke veze poslužitelja/klijentskog računala" na strani 11](#page-10-0)
- & ["Postavke P2P veze" na strani 11](#page-10-0)

### <span id="page-10-0"></span>**Postavke veze poslužitelja/klijentskog računala**

#### **Način povezivanja:**

Spojite pisač na mrežu preko koncentratora (sklopka L2). Također možete spojiti pisač na poslužitelj izravno putem USB kabela.

#### **Upravljački program pisača:**

Instalirajte upravljački program pisača na poslužitelju sustava Windows ovisno o operativnom sustavu klijentskih računala. Pristupom poslužitelju sustava Windows i povezivanjem pisača, upravljački program pisača instalira se na klijentsko računalo i može se početi koristiti.

#### **Značajke:**

- ❏ Upravljajte pisačem i upravljačkim programom pisača zajedno.
- ❏ Ovisno o specifikaciji poslužitelja, može biti potrebno određeno vrijeme za pokretanje zadatka ispisa jer svi zadaci ispisa prolaze poslužiteljem ispisa.
- ❏ Ne možete ispisivati ako je isključen poslužitelj sustava Windows.

#### **Povezane informacije**

& ["Objašnjenja izraza korištenih u ovom priručniku" na strani 8](#page-7-0)

### **Postavke P2P veze**

#### **Način povezivanja:**

Spojite pisač na mrežu preko koncentratora (sklopka L2).

#### **Upravljački program pisača:**

Instalirajte upravljački program pisača na klijentsko računalo. Isporučen je kao paket uporabom EpsonNet SetupManager ili automatski preko grupnih pravila poslužitelja Windows.

#### **Značajke:**

- ❏ Zadatak ispisa pokreće se odmah jer se šalje izravno na pisač.
- ❏ Možete ispisivati dok god pisač radi.

#### **Povezane informacije**

& ["Objašnjenja izraza korištenih u ovom priručniku" na strani 8](#page-7-0)

# **Pripremanje povezivanja s mrežom**

### **Prikupljanje informacija o postavci veze**

Trebate imati IP-adresu, adresu pristupnika, itd. za mrežnu vezu. Unaprijed provjerite sljedeće.

<span id="page-11-0"></span>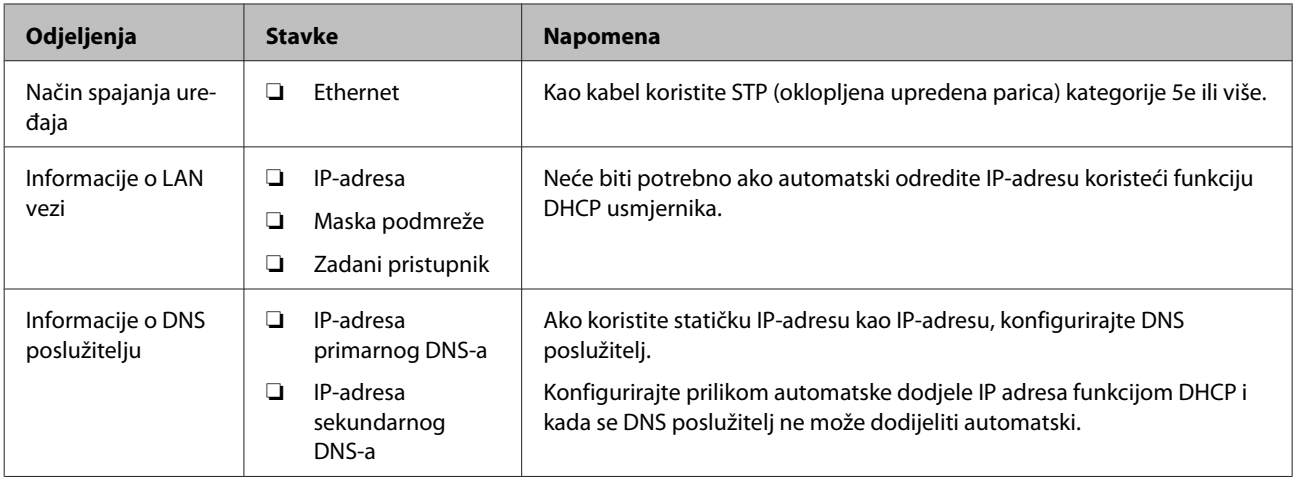

### **Svojstva pisača**

Specifikaciju koju pisač podržava za standardni način rada ili povezivanje potražite u dokumentu Korisnički vodič.

### **Način dodjele IP-adrese**

Postoje dva načina dodjele IP-adrese pisaču.

#### **Statička IP-adresa:**

Dodijelite prethodno zadanu jedinstvenu IP-adresu pisaču.

IP adresa se ne mijenja čak ni nakon isključivanja pisača ili usmjernika, pa možete upravljati IP adresom uređaja.

Ovaj način je prikladan za mrežu u kojoj se upravlja brojnim pisačima, poput velikih ureda ili škola.

#### **Automatska dodjela preko funkcije DHCP:**

Ispravna IP-adresa automatski se dodjeljuje kada uspije komunikacija između pisača i usmjernika koja podržava funkciju DHCP.

Ako nije praktično promijeniti IP-adresu određenog uređaja, rezervirajte IP-adresu i zatim je dodijelite.

#### *Napomena:*

Kod ulaza niza ispisa odaberite protokol koji će automatski otkriti IP-adresu, primjerice EpsonNet Print Port.

### **Način postavljanja mrežne veze**

Za postavke veze IP adrese pisača, masku podmreže i zadani pristupnik učinite korake navedene u nastavku.

#### **Kako upotrebljavati EpsonNet Config:**

EpsonNet Config pokrenite s računala administratora. Možete zadati mnogo pisača, no treba ih povezati fizički Ethernet kabelom prije odabira postavki. Ako za postavku uspostavite Ethernet vezu i postavite mrežne postavke za pisač, a zatim pisač povežete na standardnu mrežu, sigurnosne rizike možete zadržati na niskoj razini.

#### <span id="page-12-0"></span>**Korištenje instalacijskog programa:**

Ako se koristi instalacijski program, automatski se postavljaju mreža pisača i klijentsko računalo. Postavka je dostupna prema sljedećim uputama instalacijskog programa, čak i ako nemate temeljito znanje o mreži. To se preporučuje kod postavljanja pisača i nekoliko klijentskih računala koristeći vezu poslužitelja / klijenta (dijeljenje pisača koristeći poslužitelj sustava Windows).

#### **Povezane informacije**

- & ["Dodjela IP adrese iz aplikacije EpsonNet Config" na strani 14](#page-13-0)
- & ["Povezivanje na mrežu preko instalacijskog programa" na strani 18](#page-17-0)

### **Instalacija aplikacije EpsonNet Config**

Preuzmite aplikaciju EpsonNet Config s web-mjesta podrške Epson, a zatim je instalirajte slijedeći zaslonske upute.

### **Pokretanje aplikacije EpsonNet Config**

Odaberite **All Programs (Svi programi)** > **EpsonNet** > **EpsonNet Config SE** > **EpsonNet Config**.

*Napomena:*

Ako se pojavi upozorenje vatrozida, dopustite pristup za EpsonNet Config.

#### **Povezivanje**

# <span id="page-13-0"></span>**Povezivanje**

Ovo poglavlje objašnjava okruženje ili postupak povezivanja pisača na mrežu.

# **Povezivanje s mrežom**

### **Povezivanje na LAN**

Pisač na mrežu povežite putem Ethernet veze.

**Povezane informacije** & ["Povezivanje na mrežu preko instalacijskog programa" na strani 18](#page-17-0)

### **Dodjela IP adrese iz aplikacije EpsonNet Config**

Pisaču dodijelite IP adresu iz aplikacije EpsonNet Config.

Uključite pisač.

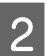

2 Spojite pisač na mrežu koristeći Ethernet kabel.

- 
- **3** Pokrenite EpsonNet Config.

Prikazan je popis pisača na mreži. Može proći neko vrijeme prije nego budu prikazani.

**4** Dvostruki klik na **X**) pisač koji želite dodijeliti.

Ako pisač povežete na mrežu dostupnom funkcijom DHCP, IP adresa će se dodijeliti pomoću funkcije DHCP, a zatim će se prikazati $\bigcirc$ .

#### *Napomena:*

❏ Ako ste spojili više pisača istog modela, možete identificirati pisač koristeći MAC adresu.

❏ Nakon povezivanja pisača na mrežu, možete promijeniti način dodjele IP adrese.

#### **Povezivanje**

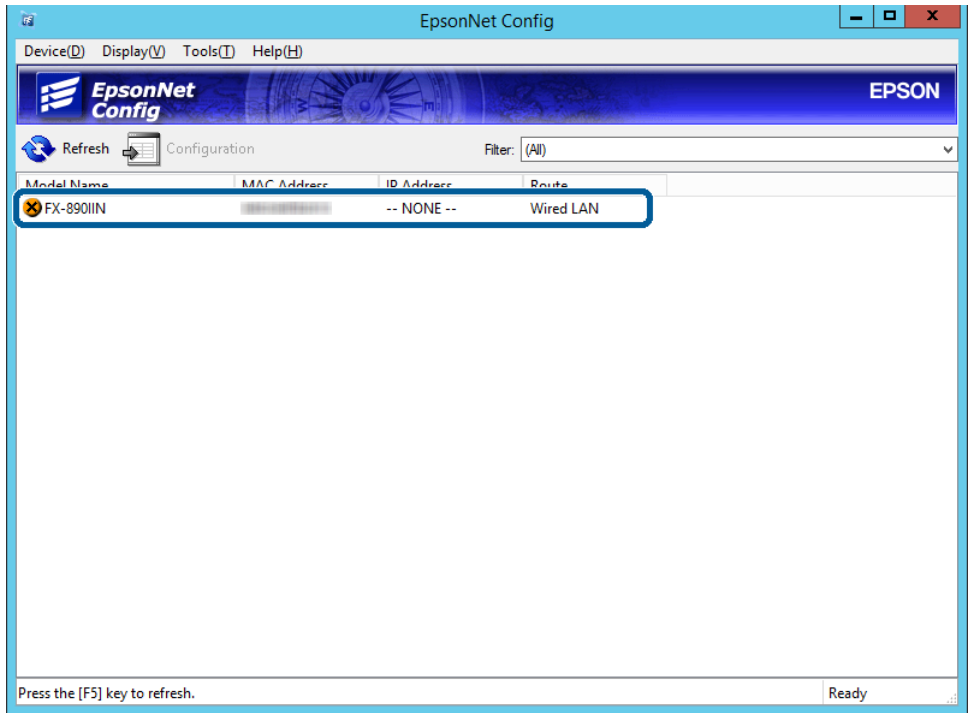

E Odaberite **Network (Mreža)** > **TCP/IP** > **Basic (Osnovno)**.

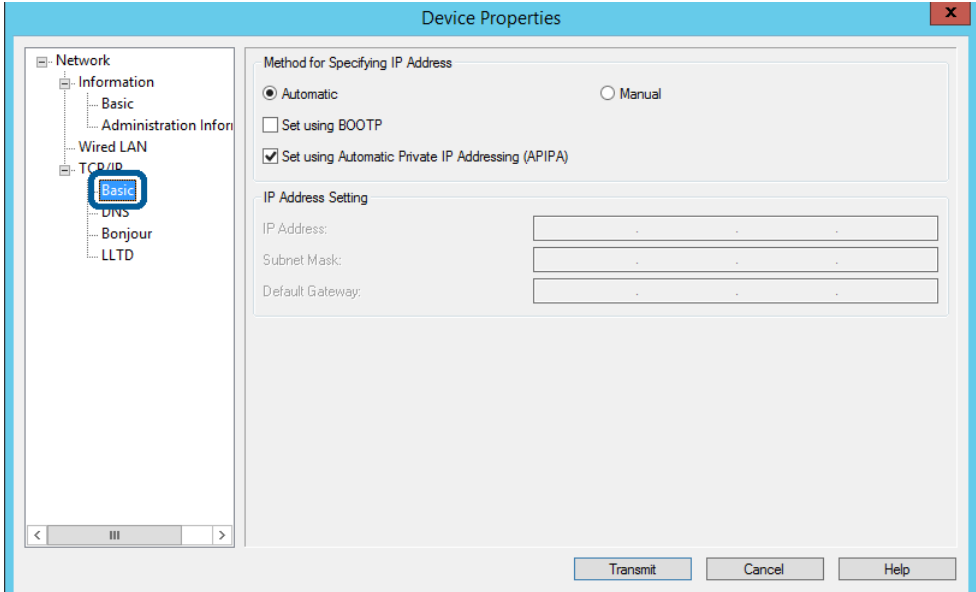

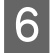

F Unesite adrese za **IP Address (IP adresa)**, **Subnet Mask (Maska podmreže)** i **Default Gateway (Zadani pristupnik)**.

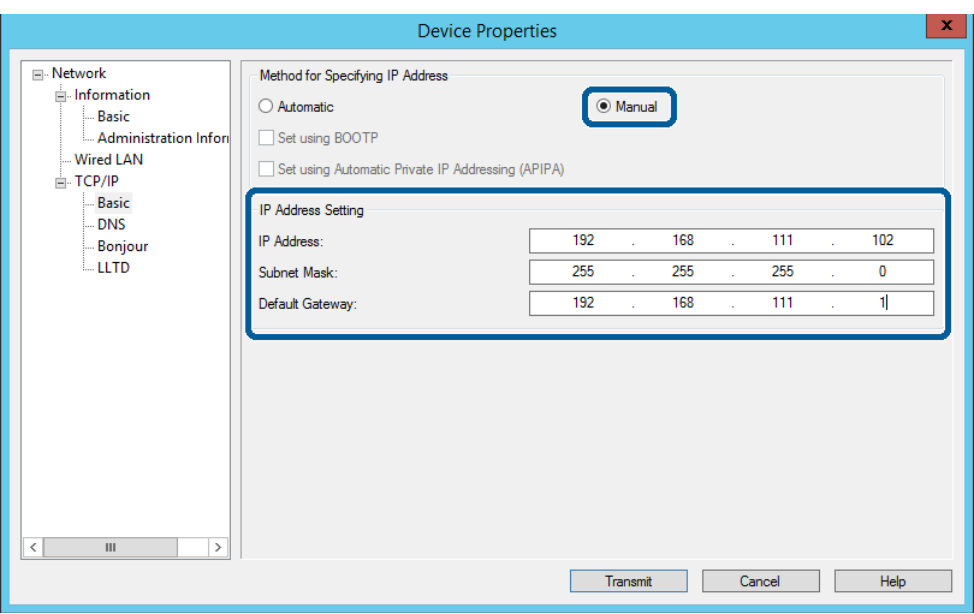

#### *Napomena:*

❏ Unesite statičku adresu kada spojite pisač na sigurnu mrežu.

❏ U izborniku *TCP/IP* možete izvršiti postavke za DNS na zaslonu *DNS*.

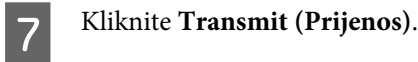

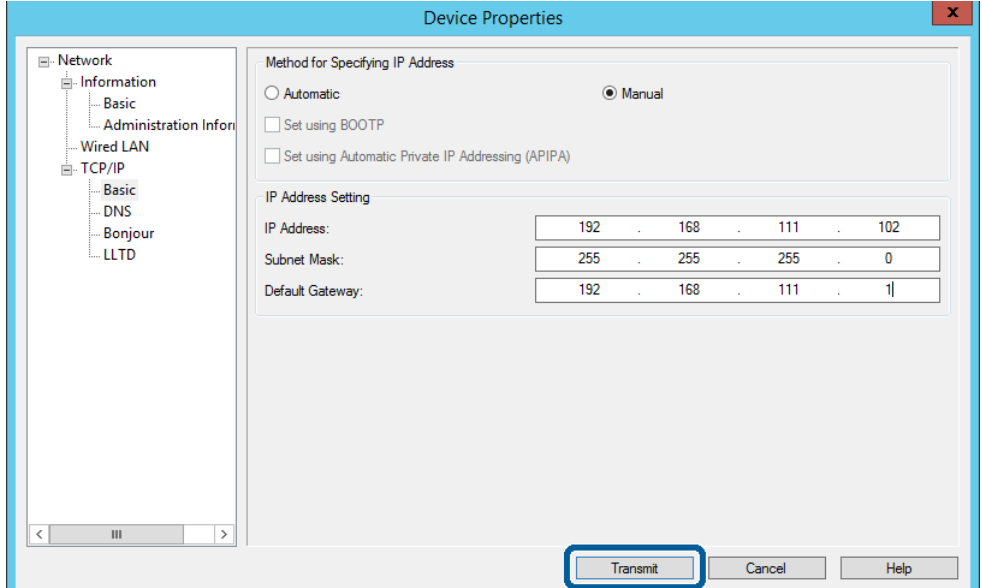

H Na zaslonu za potvrdu kliknite **OK (U redu)**.

#### **Povezivanje**

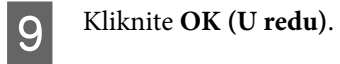

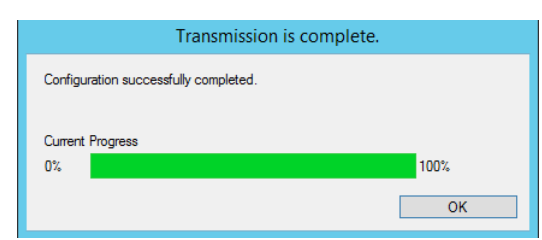

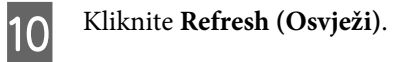

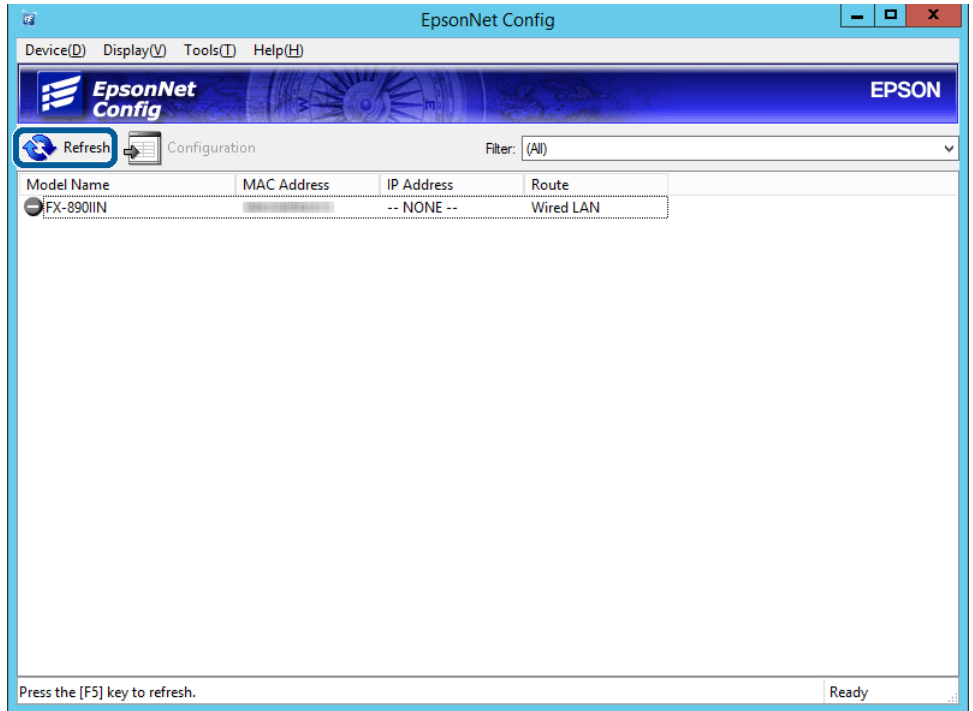

#### **Povezivanje**

<span id="page-17-0"></span>Provjerite je li dodijeljena IP adresa.

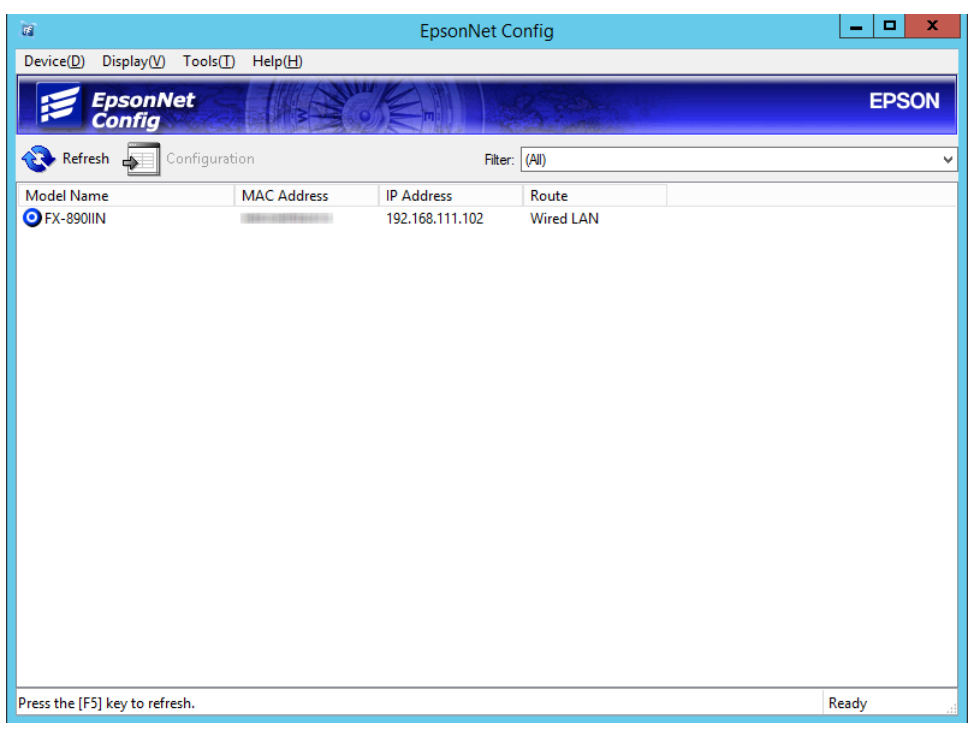

## **Povezivanje na mrežu preko instalacijskog programa**

Preporučujemo korištenje instalacijskog programa za povezivanje pisača s računalom.

A Umetnite disk softvera u računalo i zatim slijedite upute prikazane na zaslonu.

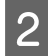

B Slijedite prikazane upute dok se ne prikaže sljedeći zaslon, odaberite **Ethernet Connection (Ethernet veza)**, a zatim kliknite **Next (Dalje)**.

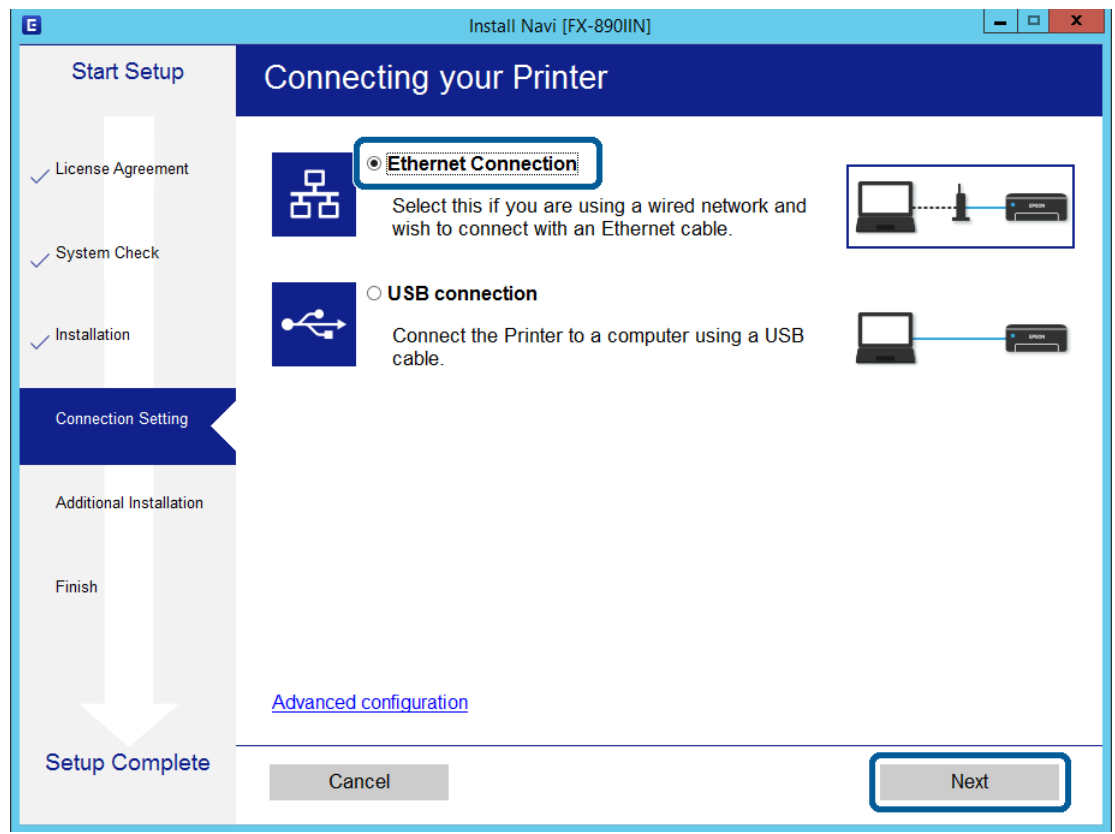

Ako pisač na mrežu povezujete pomoću Ethernet kabela, prikazat će se sljedeći zaslon. Odaberite pisač i zatim kliknite **Next (Dalje)**.

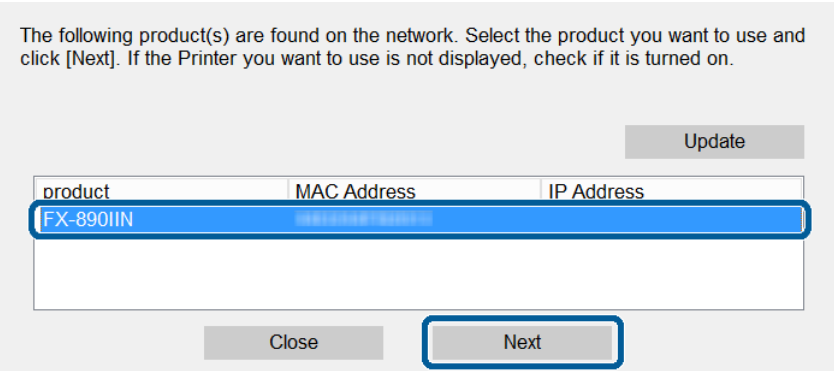

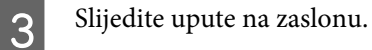

<span id="page-19-0"></span>Ovo poglavlje objašnjava prve potrebne postavke za korištenje svake funkcije uređaja.

U ovoj temi objašnjen je postupak odabira postavki s računala administrator koji koristi Web Config.

# **Web Config (web-stranica uređaja)**

### **Više o aplikaciji Web Config**

Web Config je web-aplikacija za konfiguriranje postavki pisača.

Za pristup aplikaciji Web Config najprije pisaču trebate dodijeliti IP adresu.

```
Napomena:
```
Postavke možete zaključati konfiguriranjem lozinke administratora za pisač.

### **Pristupanje aplikaciji Web Config**

Aplikaciji Web Config možete pristupiti na dva načina. U pregledniku morate omogućiti JavaScript.

### **Unos IP adrese**

Pokrenite EpsonNet Config, a zatim dvaput pritisnite pisač na popisu.

Unesite IP adresu pisača u internetski preglednik. Prilikom pristupanja aplikaciji Web Config pomoću HTTPS-a, u pregledniku će se pojaviti poruka upozorenja zbog korištenja samopotpisanog certifikata pohranjenog u pisaču.

- ❏ Pristup preko HTTPS-a IPv4: https://<IP adresa pisača> (bez < >) IPv6: https://[IP adresa pisača]/ (s [ ])
- ❏ Pristup preko HTTP-a IPv4: http://<IP adresa pisača> (bez < >) IPv6: http://[IP adresa pisača]/ (s [ ])

<span id="page-20-0"></span>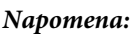

```
❏ Primjeri
IPv4:
https://192.0.2.111/
http://192.0.2.111/
IPv6:
https://[2001:db8::1000:1]/
http://[2001:db8::1000:1]/
```
- ❏ Ako je naziv pisača registriran na DNS poslužitelju, možete koristiti naziv pisača umjesto njegove IP adrese.
- ❏ Kada pristupate aplikaciji Web Config preko HTTP-a, ne prikazuju se svi izbornici. Za prikaz svih izbornika pristupite aplikaciji Web Config preko HTTPS-a.

#### **Povezane informacije**

- & ["SSL/TLS komunikacija s pisačem" na strani 34](#page-33-0)
- & ["O digitalnom certificiranju" na strani 34](#page-33-0)

# **Korištenje funkcijama ispisa**

Omogućite uporabu funkcije faksa pisača.

### **Zahtjev ispisa preko mreže**

Zatim se zahtijeva ispis preko mreže. Možete konfigurirati te postavke koristeći upravljački program pisača i funkcije operacijskog sustava.

- ❏ Instaliranje upravljačkog programa pisača
- ❏ Postavljanje niza za ispis na računalo
- ❏ Postavljanje ulaza na mreži

### **Postavljanje upravljačkog programa pisača koristeći vezu poslužitelja/klijenta**

Postavite pisač tako da omogući ispis s računala koje je prethodno postavljeno kao poslužitelj ispisa, i zatim dijelite pisač. Instalirajte upravljački program pisača i za poslužitelj i za klijentsko računalo na poslužitelju ispisa. Ako se koristi instalacijski program, automatski se provode postavljanje mreže ili računala pisača, instalacija upravljačkog programa i kreiranje niza ispisa.

### **Postavljanje standardnih TCP/IP ulaza – Windows**

Postavite standardni ulaz TCP/IP na poslužitelju ispisa i kreirajte niz ispisa za mrežni ispis.

- Otvorite uređaje i zaslon pisača.
- ❏ Windows 10/Windows Server 2016 Kliknite desnom tipkom na gumb Start ili ga pritisnite i zadržite, a zatim odaberite **Control Panel (Upravljačka ploča)** > **Hardware and Sound (Hardver i zvuk)** > **Devices and Printers (Uređaji i pisači)**.
- ❏ Windows 8.1/Windows 8/Windows Server 2012 R2/Windows Server 2012 **Desktop (Radna površina)** > **Settings (Postavke)** > **Control Panel (Upravljačka ploča)** > **Hardware and Sound (Hardver i zvuk)** ili **Hardware (Hardver)** > **Devices and Printers (Uređaji i pisači)**.
- ❏ Windows 7/Windows Server 2008 R2 Kliknite Start > **Control Panel (Upravljačka ploča)** > **Hardware and Sound (Hardver i zvuk)** (ili **Hardware (Hardver)**) > **Devices and Printers (Uređaji i pisači)**.
- ❏ Windows Vista/Windows Server 2008 Kliknite Start > **Control Panel (Upravljačka ploča)** > **Hardware and Sound (Hardver i zvuk)** > **Printers (Pisači)**.
- ❏ Windows XP/Windows Server 2003 R2/Windows Server 2003 Kliknite Start > **Control Panel (Upravljačka ploča)** > **Printers and Other Hardware (Pisači i drugi hardver)** > **Printers and Faxes (Pisači i faksovi)**.
- 
- 2 Dodajte pisač.
	- ❏ Windows 10/Windows 8.1/Windows 8/Windows Server 2016/Windows Server 2012 R2/Windows Server 2012

Kliknite **Add printer (Dodaj pisač)** i odaberite **The printer that I want isn't listed (Pisač koji želim nije na popisu)**.

- ❏ Windows 7/Windows Server 2008 R2 Kliknite **Add printer (Dodaj pisač)**.
- ❏ Windows Vista/Windows Server 2008 Kliknite **Install Printer (Instaliraj pisač)**.
- ❏ Windows XP/Windows Server 2003 R2/Windows Server 2003 Kliknite **Install Printer (Instaliraj pisač)** i kliknite **Next (Dalje)**.
- **3** Dodajte lokalni pisač.
	- ❏ Windows 10/Windows 8.1/Windows 8/Windows Server 2012 R2/Windows Server 2012 Odaberite **Add a local printer or network printer with manual settings (Dodaj lokalni ili mrežni pisača uz ručne postavke)** i kliknite **Next (Dalje)**.
	- ❏ Windows 7/Windows Server 2008 R2/Windows Vista/Windows Server 2008 Kliknite **Add a local printer (Dodaj lokalni pisač)**.
	- ❏ Windows XP/Windows Server 2003 R2/Windows Server 2003 Odaberite **Local printer attached to this computer (Lokalni pisač povezan na ovo računalo)** i kliknite **Next (Dalje)**.

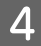

D Odaberite **Create a new port (Napravi novi priključak)**, odaberite **Standard TCP/IP Port (Standardni TCP/ IP priključak)** pod vrstom priključka i kliknite **Next (Dalje)**.

Za Windows XP/Windows Server 2003 R2/Windows Server 2003, kliknite **Next (Dalje)** na zaslonu **Add Standard TCP/IP Printer Port Wizard (Dodaj čarobnjaka za standardni TCP/IP priključak pisača)**.

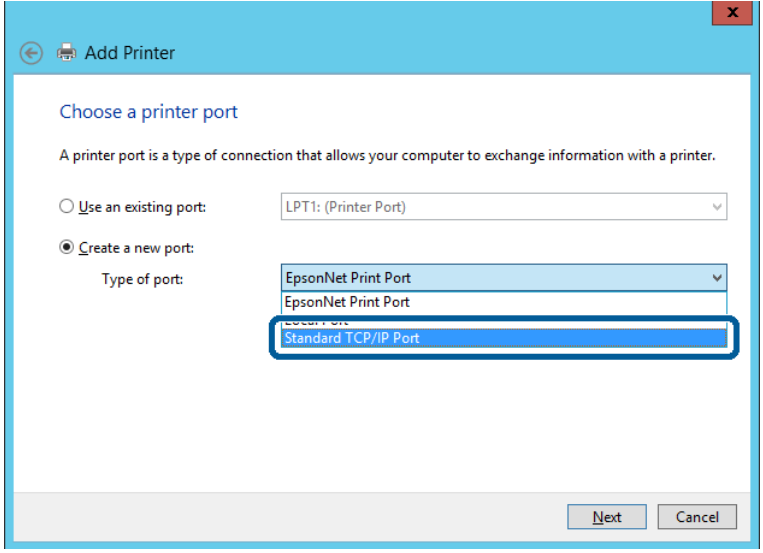

E Unesite IP adresu ili naziv pisača u **Host Name or IP Address (Naziv ili IP adresa glavnog računala)** ili **Printer Name or IP Address (Naziv ili IP adresa pisača)**, zatim kliknite **Next (Dalje)**.

Nemojte promijeniti **Port name (Naziv priključka)**.

Kliknite **Continue (Nastavi)** kada se prikaže zaslon **User Account Control (Upravljanje korisničkim računom)**.

Za Windows XP/Windows Server 2003 R2/Windows Server 2003, kliknite **Done (Gotovo)** na zaslonu **Standard TCP/IP Printer Port (Standardni TCP/IP priključak pisača)**.

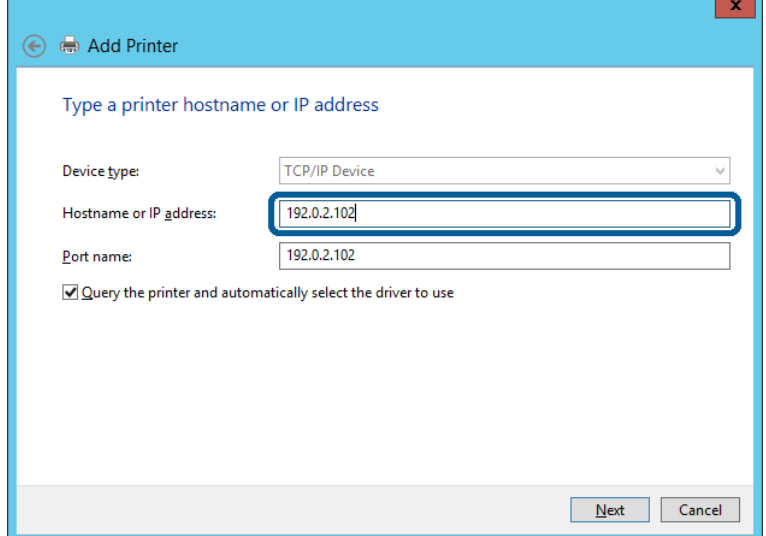

#### *Napomena:*

Ako navedete naziv pisača na mreži gdje je dostupno otkrivanje naziva, IP adresa će se pratiti čak i ako je IP adresu pisača promijenio DHCP. Možete potvrditi naziv pisača na zaslonu statusa mreže na upravljačkoj ploči pisača ili ispisom lista statusa mreže.

**F** Postavite upravljački program pisača.

❏ Ako je upravljački program pisača već instaliran: Odaberite **Manufacturer (Proizvođač)** i **Printers (Pisači)**. Kliknite **Next (Dalje)**.

❏ Ako upravljački program pisača nije instaliran: Kliknite **Have Disc (Imam disk)** i unesite disk softvera koji je priložen uz pisač. Kliknite **Browse (Pregledaj)**, zatim odaberite mapu na disku u kojoj se nalazi upravljački program pisača. Pobrinite se da ste odabrali ispravnu mapu. Lokacija mape može se razlikovati u skladu s operativnim sustavom. 32-bitna inačica sustava Windows: WINX86 64-bitna inačica sustava Windows: WINX64

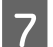

7 Slijedite upute na zaslonu.

Za Windows XP/Windows Server 2003 R2/Windows Server 2003, postavljanje je dovršeno. Za Windows Vista/ Windows Server 2008 i novije inačice provjerite konfiguraciju ulaza.

Kod korištenja pisača/klijentske veze (dijeljenje pisača koristeći poslužitelj sustava Windows), odaberite postavke dijeljenja.

#### **Povezane informacije**

& ["Zajedničko korištenje pisača" na strani 25](#page-24-0)

#### *Provjera konfiguracije ulaza – Windows*

Provjerite je li za niz ispisa određen ispravan ulaz.

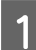

Otvorite uređaje i zaslon pisača.

- ❏ Windows 10/Windows Server 2016 Kliknite desnom tipkom na gumb Start ili ga pritisnite i zadržite, a zatim odaberite **Control Panel (Upravljačka ploča)** > **Hardware and Sound (Hardver i zvuk)** > **Devices and Printers (Uređaji i pisači)**.
- ❏ Windows 8.1/Windows 8/Windows Server 2012 R2/Windows Server 2012 **Desktop (Radna površina)** > **Settings (Postavke)** > **Control Panel (Upravljačka ploča)** > **Hardware and Sound (Hardver i zvuk)** ili **Hardware (Hardver)** > **Devices and Printers (Uređaji i pisači)**.
- ❏ Windows 7/Windows Server 2008 R2 Kliknite Start > **Control Panel (Upravljačka ploča)** > **Hardware and Sound (Hardver i zvuk)** (ili **Hardware (Hardver)**) > **Devices and Printers (Uređaji i pisači)**.
- ❏ Windows Vista/Windows Server 2008 Kliknite Start > **Control Panel (Upravljačka ploča)** > **Hardware and Sound (Hardver i zvuk)** > **Printers (Pisači)**.

<span id="page-24-0"></span>

**B** Otvorite zaslon svojstava pisača.

- ❏ Windows 10/Windows 8.1/Windows 8/Windows 7/Windows Server 2016/Windows Server 2012 R2/ Windows Server 2012/ Windows Server 2008 R2 Desnim klikom kliknite na ikonu pisača i zatim kliknite **Printer properties (Karakteristike pisača)**.
- ❏ Windows Vista Desnim klikom kliknite na ikonu pisača i zatim odaberite **Run as administrator (Pokreni kao administrator)** > **Properties (Karakteristike)**.
- ❏ Windows Server 2008 Desnim klikom kliknite na ikonu pisača i zatim kliknite **Properties (Karakteristike)**.
- C Kliknite karticu **Ports (Ulazi)** i odaberite **Standard TCP/IP Port (Standardni TCP/IP ulaz)**, a zatim kliknite **Configure Port (Konfiguriraj ulaz)**.

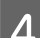

Provjerite konfiguraciju ulaza.

- ❏ Za RAW Provjerite je li **Raw** odabran pod **Protocol (Protokol)** i zatim kliknite na **OK (U redu)**.
- ❏ Za LPR

Provjerite je li **LPR** odabran pod **Protocol (Protokol)**. Unesite "PASSTHRU" u prozoru **Queue name (Naziv reda)** izbornika **LPR Settings (LPR postavke)**. Odaberite **LPR Byte Counting Enabled (Omogućeno brojanje LPR bajta)** i zatim kliknite **OK (U redu)**.

### **Zajedničko korištenje pisača**

Kod korištenja pisača/klijentske veze (dijeljenje pisača koristeći poslužitelj sustava Windows), postavite dijeljenje pisača preko poslužitelja ispisa.

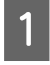

A Odaberite **Control Panel (Upravljačka ploča)** > **View devices and printers (Prikaz uređaja i pisača)** na poslužitelju ispisa.

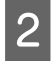

B Desnim gumbom miša pritisnite ikonu pisača (niz ispisa) koji želite zajednički koristiti, a zatim odaberite **Printer Properties (Svojstva pisača)** > **Sharing (Zajedničko korištenje)**.

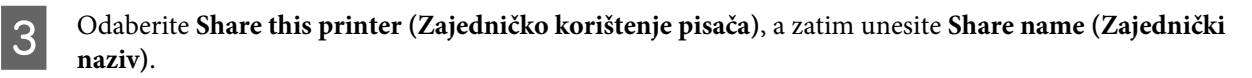

Za Windows Server 2012, pritisnite **Change Sharing Options (Promijeni mogućnosti dijeljenja)**, a zatim konfigurirajte postavke.

### **Instaliranje dodatnih upravljačkih programa**

Ako se razlikuju verzije sustava Windows za poslužitelj i klijentska računala, preporučuje se instaliranje dodatnih upravljačkih programa na poslužitelj ispisa.

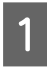

A Odaberite **Control Panel (Upravljačka ploča)** > **View devices and printers (Prikaz uređaja i pisača)** na poslužitelju ispisa.

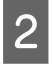

B Desnim gumbom miša pritisnite ikonu pisača koji želite zajednički koristiti s klijentima, a zatim pritisnite **Printer Properties (Svojstva pisača)** > **Sharing (Zajedničko korištenje)**.

<span id="page-25-0"></span>C Pritisnite **Additional Drivers (Dodatni upravljački programi)**.

Za Windows Server 2012, pritisnite **Change Sharing Options (Promijeni mogućnosti dijeljenja)**, a zatim konfigurirajte postavke.

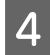

D Odaberite verzije sustava Windows za klijente, a zatim pritisnite **OK (U redu)**.

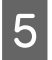

E Odaberite datoteku s informacijama za upravljački program pisača (\*.inf) i zatim instalirajte upravljački program.

#### **Povezane informacije**

& "Korištenje zajedničkog pisača" na strani 26

### **Korištenje zajedničkog pisača**

Administrator treba obavijestiti klijente o nazivu računala dodijeljenog poslužitelju za ispis te o tome kako ih dodati računalima. Ako dodatni upravljački programi još nisu konfigurirani, obavijestite klijente o tome kako koristiti **Devices and Printers (Uređaje i pisače)** koji se dodaju zajedničkom pisaču.

Ako su dodatni upravljački programi već konfigurirani na poslužitelju za ispis, slijedite ove korake:

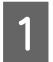

A Odaberite naziv dodijeljen poslužitelju za ispis u **Windows Explorer**.

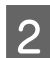

Dva puta pritisnite pisač koji želite koristiti.

#### **Povezane informacije**

- & ["Zajedničko korištenje pisača" na strani 25](#page-24-0)
- $\rightarrow$  ["Instaliranje dodatnih upravljačkih programa" na strani 25](#page-24-0)

### **Postavke upravljačkog programa pisača kod P2P veze**

Kod P2P veze (izravan ispis) upravljački program pisača mora biti instaliran na svakom računalu klijenta.

#### **Povezane informacije**

& "Podešavanje upravljačkog programa pisača" na strani 26

### **Podešavanje upravljačkog programa pisača**

Za manje tvrtke preporučujemo instaliranje upravljačkog programa pisača na svako klijentsko računalo.

#### *Napomena:*

Kada pisač koristi mnogo klijentskih računala, koristeći EpsonNet SetupManager uz isporuku upravljačkog programa u obliku paketa, znatno se može skratiti vrijeme instalacije.

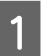

Pokrenite instalacijski program.

B Odaberite način povezivanja pisača i kliknite **Next (Dalje)**.

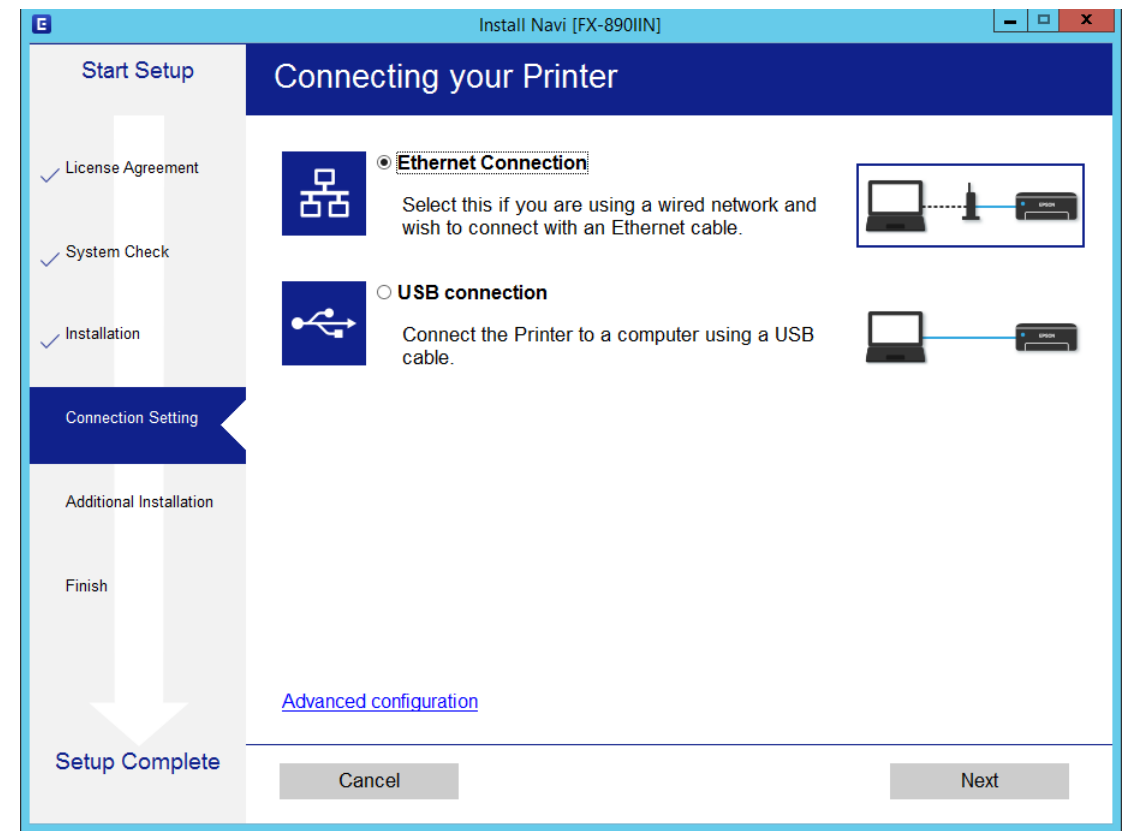

#### *Napomena:*

Ako je prikazano *Select Software Installation (Odaberite instalaciju softvera)*, odaberite *Change or re-set the connection method (Promijeni ili ponovno postavi način povezivanja)* i zatim kliknite *Next (Dalje)*.

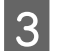

Slijedite upute na zaslonu.

#### **Povezane informacije**

& ["EpsonNet SetupManager" na strani 61](#page-60-0)

<span id="page-27-0"></span>U ovom su poglavlju objašnjene sigurnosne postavke.

# **Sigurnosne postavke i sprječavanje opasnosti**

Kad je uređaj spojen na mrežu, možete mu pristupiti s udaljene lokacije. Mnogo ljudi može dijeliti uređaj, što je veoma korisno za poboljšanje radne učinkovitosti i praktičnosti. Međutim, time se povećava i opasnost od nedozvoljenog pristupa, uporabe i neovlaštenog mijenjanja podataka.

Kako biste izbjegli taj rizik, pisači tvrtke Epson imaju razne vrste sigurnosnih tehnologija. Uređaj podesite prema potrebi u skladu s uvjetima lokacije koji su razvijeni na temelju informacija klijenta o lokaciji.

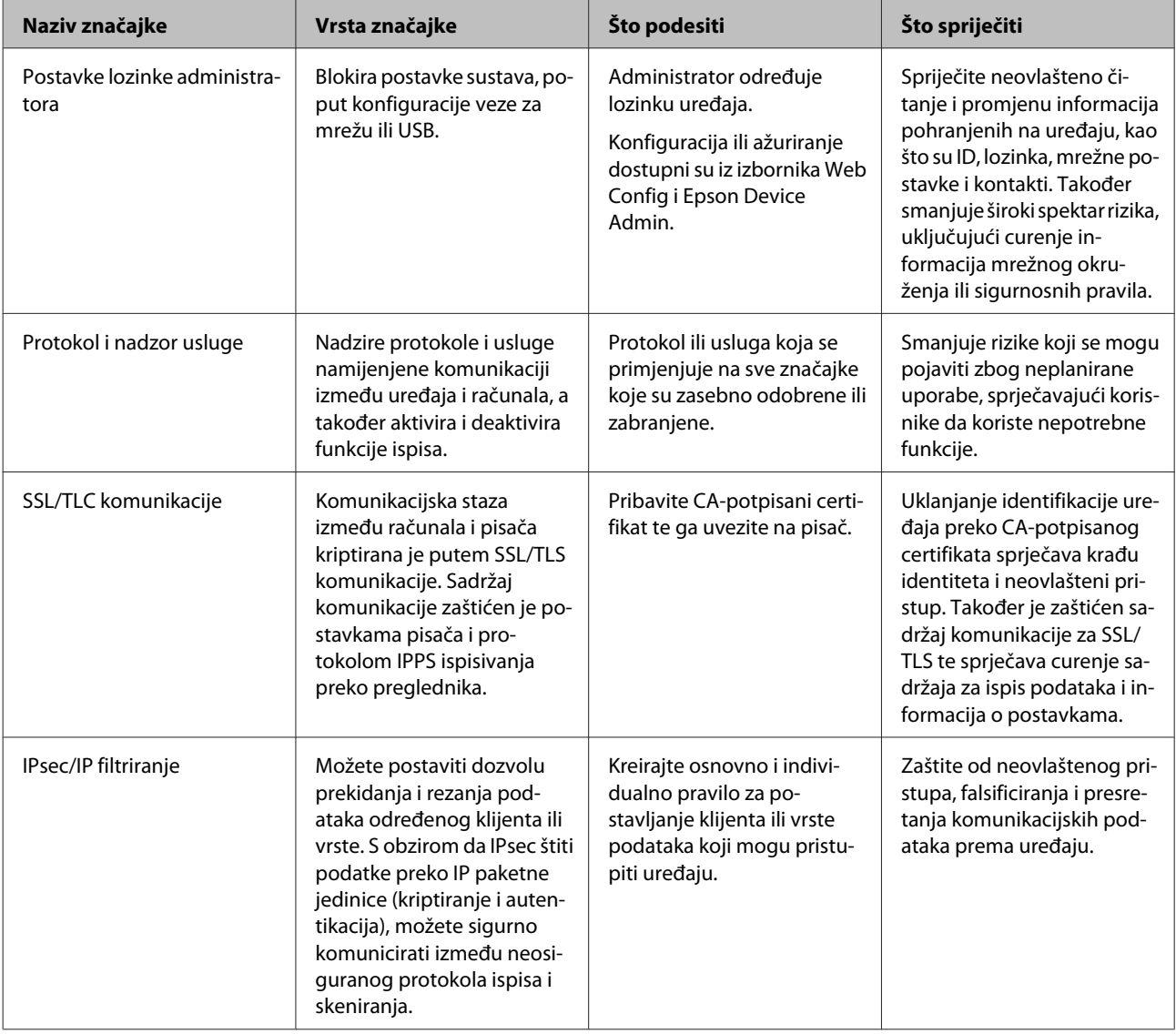

<span id="page-28-0"></span>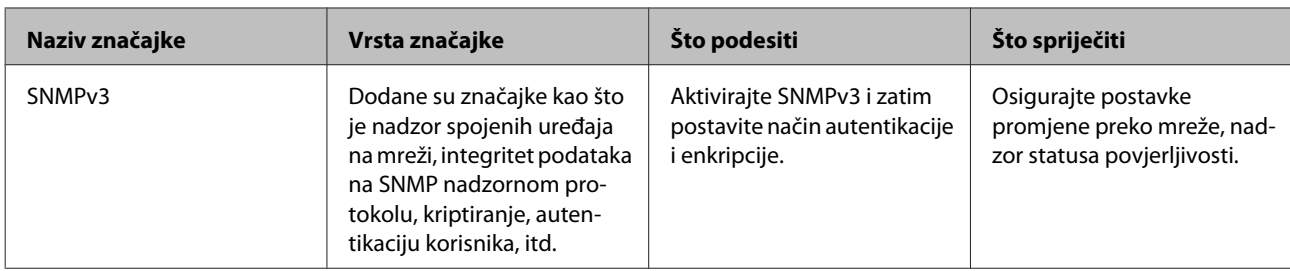

#### **Povezane informacije**

- $\blacktriangleright$  "Konfiguriranje lozinke administratora" na strani 29
- & ["Upravljanje protokolima i uslugama" na strani 30](#page-29-0)
- & ["SSL/TLS komunikacija s pisačem" na strani 34](#page-33-0)

### **Postavke sigurnosne značajke**

Kod postavljanja IPsec/IP filtriranja preporučuje se da pristupite programu Web Config koristeći SSL/TLS za prijenos informacija o postavkama kako bi se smanjili sigurnosni rizici poput falsificiranja ili presretanja komunikacije.

# **Konfiguriranje lozinke administratora**

Kada postavite lozinku administratora, korisnici koji nisu administratori neće moći promijeniti postavke upravljanja sustavom. Lozinku administratora možete postaviti i promijeniti iz aplikacije Web Config.

#### **Povezane informacije**

& "Konfiguriranje lozinke administratora pomoću aplikacije Web Config" na strani 29

### **Konfiguriranje lozinke administratora pomoću aplikacije Web Config**

Lozinku administratora možete postaviti iz aplikacije Web Config.

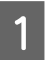

A Pristupite aplikaciji Web Config i odaberite **Administrator Settings (Postavke administratora)** > **Change Administrator Password (Promijeni lozinku administratora)**.

<span id="page-29-0"></span>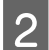

B Unesite lozinku u **New Password (Nova lozinka)** i **Confirm New Password (Potvrdite novu lozinku)**.

Ako želite zamijeniti lozinku novom, unesite trenutačnu lozinku.

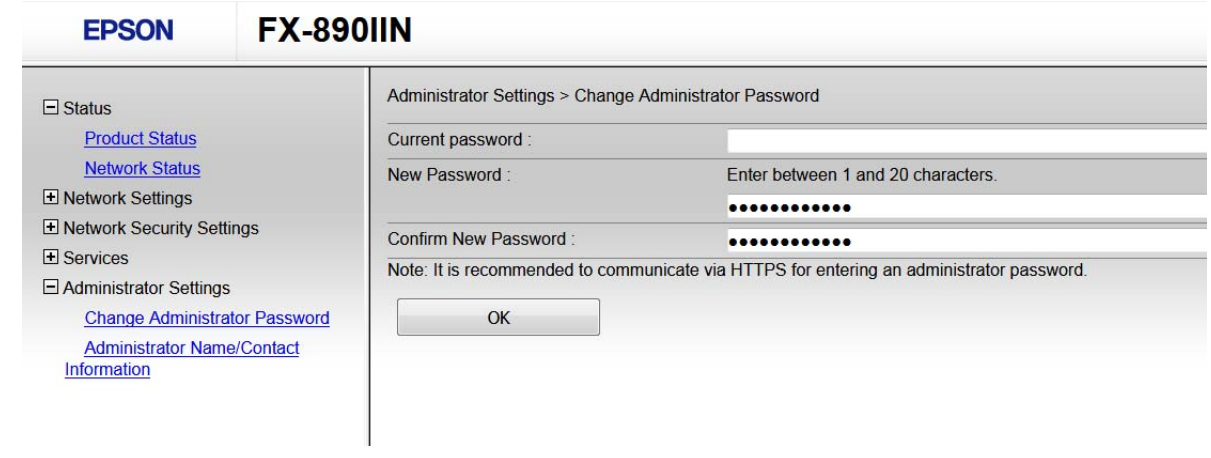

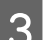

### C Odaberite **OK (U redu)**.

#### *Napomena:*

- ❏ Kako biste postavili ili promijenili blokirane stavke izbornika, kliknite *Administrator Login (Prijava administratora)*, a potom unesite lozinku administratora.
- ❏ Kako biste izbrisali lozinku administratora, kliknite *Administrator Settings (Postavke administratora)* > *Delete Administrator Authentication Information (Izbriši podatke za autentikaciju administratora)* , a zatim unesite lozinku administratora.

#### **Povezane informacije**

& ["Pristupanje aplikaciji Web Config" na strani 20](#page-19-0)

# **Upravljanje protokolima i uslugama**

Možete ispisivati koristeći različite putanje i protokole. Mogućnost pojave neželjenih sigurnosnih opasnosti možete smanjiti onemogućavanje ispisa preko određenih putanja ili upravljanjem određenim funkcijama.

### **Upravljanje protokolima**

Konfigurirajte postavke protokola.

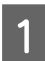

A Pristupite aplikaciji Web Config i odaberite **Services (Usluge)** > **Protocol (Protokol)**.

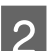

2 Konfigurirajte svaku stavku.

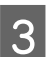

C Kliknite **Next (Dalje)**.

<span id="page-30-0"></span>**4** Kliknite **OK** (**U** redu).

Postavke će se primijeniti na pisač.

#### **Povezane informacije**

- $\blacktriangleright$  ["Pristupanje aplikaciji Web Config" na strani 20](#page-19-0)
- & "Protokoli koje možete omogućiti ili onemogućiti" na strani 31
- $\blacktriangleright$  ["Stavke postavljanja protokola" na strani 32](#page-31-0)

### **Protokoli koje možete omogućiti ili onemogućiti**

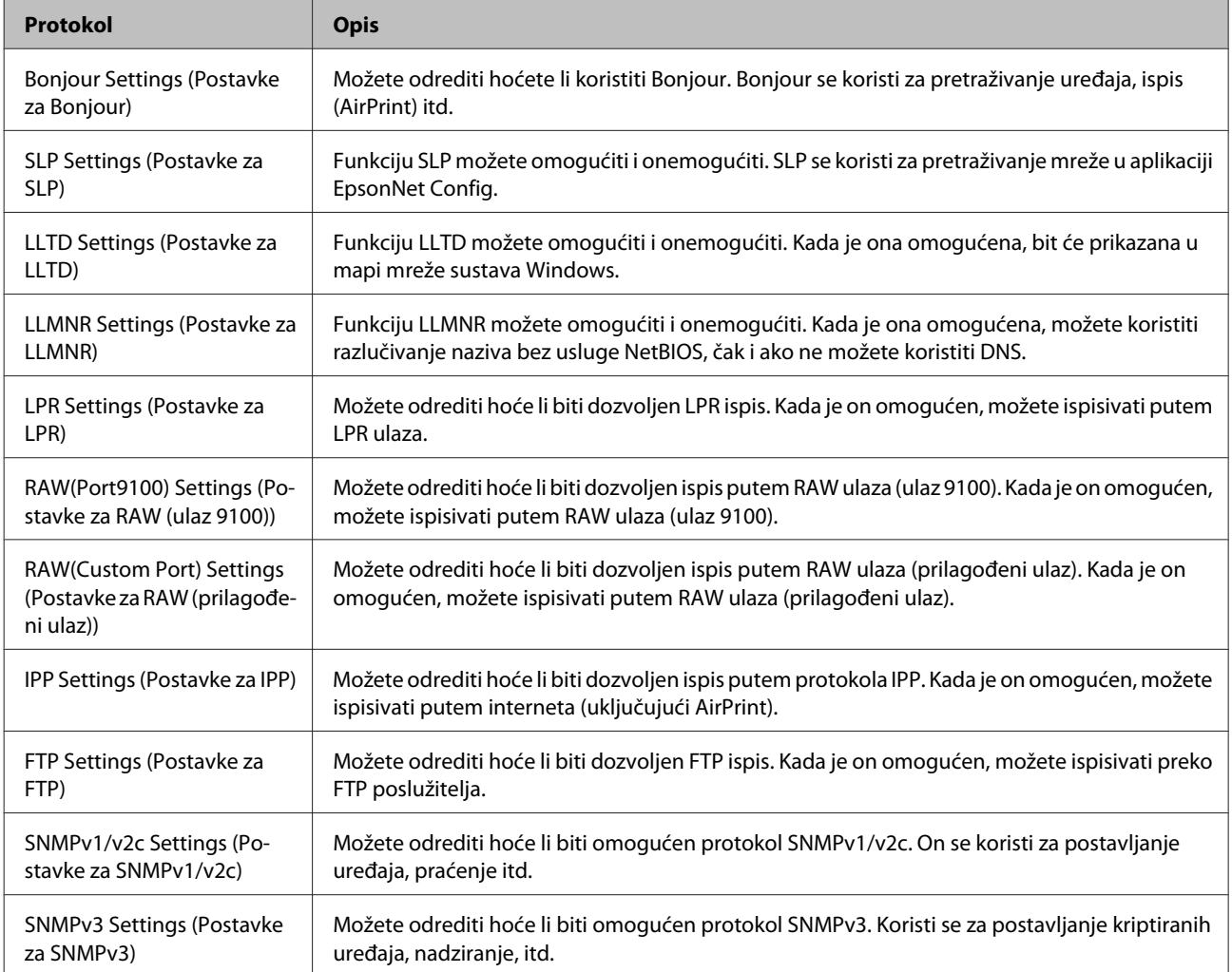

#### **Povezane informacije**

- & ["Upravljanje protokolima" na strani 30](#page-29-0)
- & ["Stavke postavljanja protokola" na strani 32](#page-31-0)

### <span id="page-31-0"></span>**Stavke postavljanja protokola**

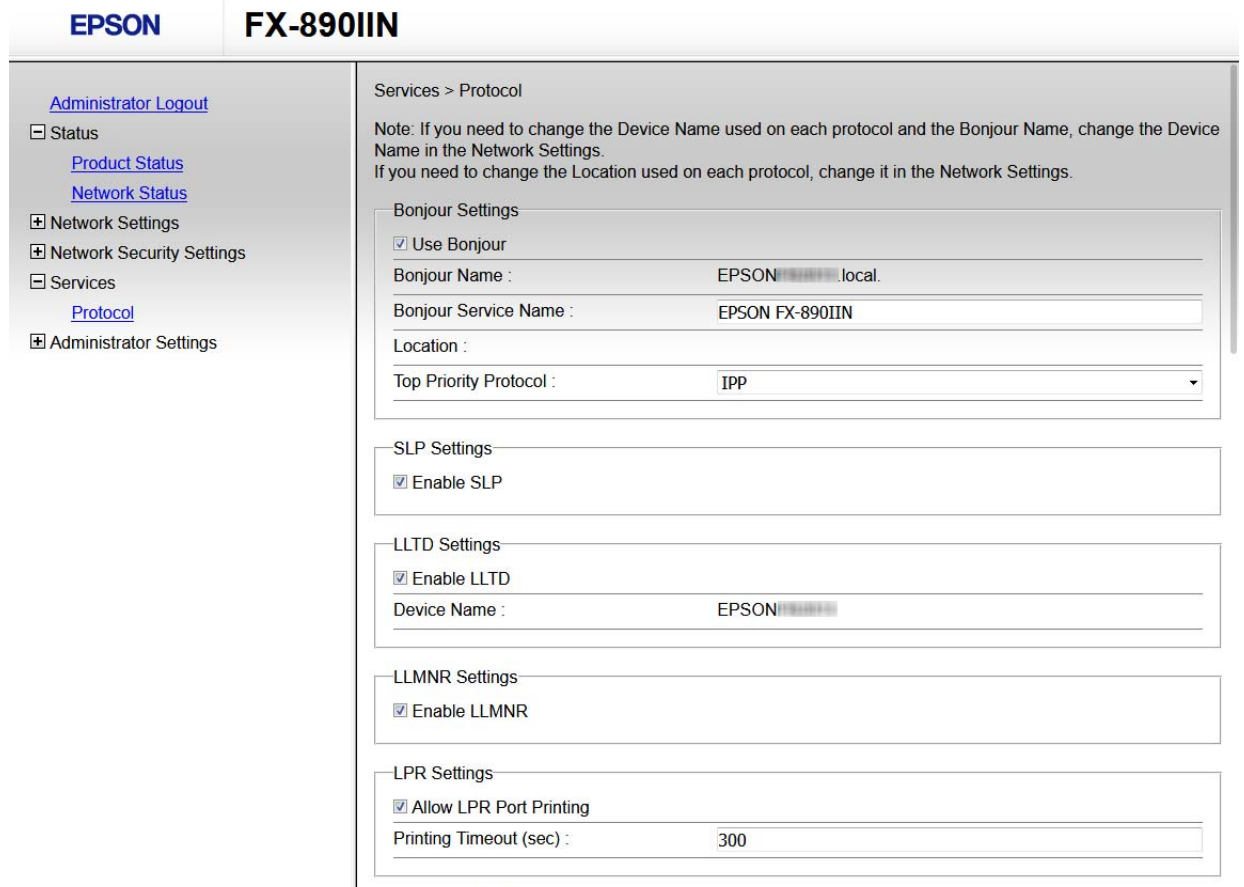

RAW(Port9100) Settings-

![](_page_31_Picture_79.jpeg)

![](_page_32_Picture_188.jpeg)

<span id="page-33-0"></span>![](_page_33_Picture_149.jpeg)

#### **Povezane informacije**

- & ["Upravljanje protokolima" na strani 30](#page-29-0)
- & ["Protokoli koje možete omogućiti ili onemogućiti" na strani 31](#page-30-0)

# **SSL/TLS komunikacija s pisačem**

Kada se certifikat poslužitelja koji koristi SSL/TLS (Secure Sockets Layer/Transport Layer Security) komunikaciju s pisačem, možete kriptirati komunikacijsku stazu između računala. Učinite to ako želite spriječiti daljinski i neovlašteni pristup.

### **O digitalnom certificiranju**

❏ Certifikat koji je potpisalo tijelo koje izdaje digitalne certifikate (CA) Certifikat koji je potpisalo CA (tijelo koje izdaje digitalne certifikate) morate dobiti od tijela koje izdaje certifikate. Sigurnu komunikaciju možete osigurati korištenjem certifikata koji je potpisalo tijelo koje izdaje digitalne certifikate (CA). Možete koristiti certifikat koje je potpisalo tijelo koje izdaje digitalne certifikate (CA) za svaku sigurnosnu značajku.

- <span id="page-34-0"></span>❏ Certifikat koje je izdalo tijelo koje izdaje digitalne certifikate (CA) Certifikat koje je izdalo tijelo koje izdaje digitalne certifikate (CA) označava da je treća strana potvrdila identitet poslužitelja. Ovo je ključna komponenta "web-of-trust" sigurnosti. CA certifikat za autentifikaciju poslužitelja morate dobiti od tijela koje izdaje digitalne certifikate.
- ❏ Samopotpisani certifikat

Samopotpisani certifikat je certifikat koji izdaje i potpisuje sam pisač. Ovaj certifikat je nepouzdan i ne može spriječiti "spoofing". Ako koristite ovaj certifikat za SSL/TLS certifikat, u pregledniku će se možda prikazati sigurnosno upozorenje. Ovaj certifikat možete koristiti samo za SSL/TLS komunikaciju.

#### **Povezane informacije**

- & "Pribavljanje i uvoz certifikata potpisanog od strane tijela za izdavanje certifikata (CA)" na strani 35
- & ["Brisanje certifikata potpisanog od strane tijela za izdavanje certifikata \(CA\)" na strani 38](#page-37-0)
- & ["Ažuriranje samopotpisanog certifikata" na strani 39](#page-38-0)

### **Pribavljanje i uvoz certifikata potpisanog od strane tijela za izdavanje certifikata (CA)**

### **Pribavljanje certifikata potpisanog od strane tijela za izdavanje certifikata (CA)**

Za pribavljanje certifikata koje je potpisalo tijelo za izdavanje digitalnih certifikata, izradite CSR (zahtjev za potpisivanje certifikata) i podnesite ga tijelu za izdavanje digitalnih certifikata. Zahtjev za potpisivanje certifikata možete izraditi pomoću aplikacije Web Config i računala.

Slijedite korake za izradu zahtjeva i pribavite certifikat koji je potpisalo tijelo za izdavanje digitalnih certifikata pomoću aplikacije Web Config. Kada izrađujete zahtjev za potpisivanje certifikata pomoću aplikacije Web Config, certifikat će biti u PEM/DER formatu.

![](_page_34_Picture_13.jpeg)

A Pristupite programu Web Config i odaberite **Network Security Settings (Postavke sigurnosti mreže)**. Zatim odaberite **SSL/TLS** > **Certificate (Certifikat)**.

![](_page_34_Picture_15.jpeg)

### B Pritisnite **Generate (Generiraj)** u **CSR**.

Otvara se stranica za izradu zahtjeva za potpisivanje certifikata.

![](_page_34_Picture_18.jpeg)

**3** Unesite vrijednost za svaku stavku.

#### *Napomena:*

Dostupne duljine ključeva i kratica ovise o tijelu koje izdaje digitalni certifikat. Izradite zahtjev prema pravilima pojedinog tijela.

#### $\Delta$  Kliknite OK (U redu).

Prikazuje se poruka o dovršetku.

E Odaberite **Network Security Settings (Postavke sigurnosti mreže)**. Zatim odaberite **SSL/TLS** > **Certificate (Certifikat)**.

Fritisnite gumbe za preuzimanje u CSR prema formatu određenom od strane tijela za izdavanje digitalnih certifikata kako biste zahtjev za potpisivanje certifikata preuzeli na računalo.

#### c*Važno:*

Nemojte ponovno generirati CSR. Ako to učinite, nećete moći uvesti izdani certifikat koji je potpisalo tijelo za izdavanje digitalnih certifikata.

Pošaljite zahtjev za potpisivanje certifikata tijelu za izdavanje certifikata i pribavite certifikat koji je potpisalo tijelo za izdavanje digitalnih certifikata.

Slijedite pravila svakog tijela za izdavanje certifikata u vezi sa načinom slanja i formularom.

H Spremite certifikat koji je potpisalo tijelo za izdavanje certifikata na računalo spojeno s pisačem.

Pribavljanje certifikata potpisanog od strane tijela koje izdaje digitalne certifikate je gotovo kada certifikat spremite na odredište.

#### **Povezane informacije**

- & ["Pristupanje aplikaciji Web Config" na strani 20](#page-19-0)
- & "Stavke postavljanja zahtjeva za potpisivanje certifikata" na strani 36
- & ["Uvoz certifikata potpisanog od strane tijela za izdavanje certifikata \(CA\)" na strani 37](#page-36-0)

#### *Stavke postavljanja zahtjeva za potpisivanje certifikata*

![](_page_35_Picture_132.jpeg)

![](_page_35_Picture_133.jpeg)

<span id="page-36-0"></span>![](_page_36_Picture_201.jpeg)

#### **Povezane informacije**

& ["Pribavljanje certifikata potpisanog od strane tijela za izdavanje certifikata \(CA\)" na strani 35](#page-34-0)

### **Uvoz certifikata potpisanog od strane tijela za izdavanje certifikata (CA)**

![](_page_36_Picture_202.jpeg)

Prikazuje se poruka o dovršetku.

#### *Napomena:*

Pritisnite *Confirm (Potvrdi)* za potvrđivanje informacija o certifikatu.

#### **Povezane informacije**

- & ["Pristupanje aplikaciji Web Config" na strani 20](#page-19-0)
- & ["Postavljanje stavki za uvoz certifikata koji je potpisalo tijelo za izdavanje digitalnih certifikata" na strani 38](#page-37-0)

#### <span id="page-37-0"></span>*Postavljanje stavki za uvoz certifikata koji je potpisalo tijelo za izdavanje digitalnih certifikata*

![](_page_37_Picture_125.jpeg)

![](_page_37_Picture_126.jpeg)

#### **Povezane informacije**

& ["Uvoz certifikata potpisanog od strane tijela za izdavanje certifikata \(CA\)" na strani 37](#page-36-0)

### **Brisanje certifikata potpisanog od strane tijela za izdavanje certifikata (CA)**

Možete izbrisati uvezeni certifikat ako istekne ili ako kriptirana veza više nije potrebna.

#### c*Važno:*

Ako certifikat dobijete pomoću zahtjeva za potpisivanje certifikata izrađenog u aplikaciji Web Config, izbrisani certifikat ne možete više uvesti. U tom slučaju, izradite zahtjev za potpisivanje certifikata i ponovno pribavite certifikat.

![](_page_37_Picture_11.jpeg)

A Pristupite programu Web Config i odaberite **Network Security Settings (Postavke sigurnosti mreže)**. Zatim odaberite **SSL/TLS** > **Certificate (Certifikat)**.

<span id="page-38-0"></span>![](_page_38_Picture_2.jpeg)

B Kliknite na **Delete (Izbriši)**.

![](_page_38_Picture_4.jpeg)

C U prikazanoj poruci potvrdite da želite izbrisati certifikat.

#### **Povezane informacije**

& ["Pristupanje aplikaciji Web Config" na strani 20](#page-19-0)

### **Ažuriranje samopotpisanog certifikata**

Ako pisač podržava značajku HTTPS, možete ažurirati samopotpisani certifikat. Kada pristupate aplikaciji Web Config pomoću samopotpisanog certifikata, pojavljuje se poruka upozorenja.

Samopotpisani certifikat koristite privremeno, dok ne pribavite i uvezete certifikat koji je potpisalo tijelo za izdavanje certifikata.

![](_page_38_Picture_12.jpeg)

A Pristupite aplikaciji Web Config i odaberite **Network Security Settings (Postavke sigurnosti mreže)** > **SSL/ TLS** > **Certificate (Certifikat)**.

![](_page_38_Picture_14.jpeg)

B Kliknite **Update (Ažuriraj)**.

![](_page_38_Picture_16.jpeg)

**3** Unesite Common Name (Standardni naziv).

Unesite IP adresu ili identifikator, kao što je FQDN naziv pisača. Možete unijeti između 1 i 128 znakova.

*Napomena:* Ime (CN) možete odvojiti zarezom.

4 Odredite razdoblje valjanosti certifikata.

![](_page_38_Picture_125.jpeg)

![](_page_38_Picture_22.jpeg)

### E Kliknite **Next (Dalje)**.

Prikazuje se poruka potvrde.

<span id="page-39-0"></span>**6** Kliknite **OK** (**U** redu).

Pisač se ažurira.

*Napomena:* Pritisnite Confirm (Potvrdi) za potvrđivanje informacija o certifikatu.

**Povezane informacije** & ["Pristupanje aplikaciji Web Config" na strani 20](#page-19-0)

# **Kriptirana komunikacija korištenjem IPsec/IP filtriranja**

### **O IPsec/IP filtriranju**

Ako pisač podržava IPsec/IP filtriranje, možete filtrirati promet na temelju IP adresa, usluga i ulaza. Kombiniranjem filtriranja možete konfigurirati pisač da prihvati ili blokira određene klijente i podatke. Osim toga, možete poboljšati razinu sigurnosti korištenjem IPsec-a.

Za filtriranje prometa konfigurirajte zadana pravila. Zadana pravila primjenjuju se na svakog korisnika ili grupu koja se spaja na pisač. Za finije kontrole korisnika i grupa korisnika konfigurirajte grupna pravila. Grupna pravila su jedno ili više pravila koja se primjenjuju za korisnika ili grupu korisnika. Pisač kontrolira IP pakete koji se podudaraju s konfiguriranim pravilima. IP paketi su autentificirani u poretku grupnih pravila 1 do 10, zatim u poretku zadanih pravila.

#### *Napomena:*

Računala s operativnim sustavom Windows Vista ili novijim ili Windows Server 2008 ili novijim podržavaju IPsec.

### **Konfiguriranje zadanih pravila**

A Pristupite programu Web Config i odaberite **Network Security Settings (Postavke sigurnosti mreže)** > **IPsec/ IP Filtering (IPsec/IP filtriranje)** > **Basic (Osnovno)**.

![](_page_39_Picture_14.jpeg)

2 Unesite vrijednost za svaku stavku.

![](_page_39_Picture_16.jpeg)

C Kliknite **Next (Dalje)**.

Prikazuje se poruka potvrde.

 $\Delta$  Kliknite OK (U redu).

Pisač se ažurira.

#### **Povezane informacije**

- & ["Pristupanje aplikaciji Web Config" na strani 20](#page-19-0)
- & ["Postavljanje stavki zadanih pravila" na strani 41](#page-40-0)

### <span id="page-40-0"></span>**Postavljanje stavki zadanih pravila**

![](_page_40_Picture_123.jpeg)

![](_page_40_Picture_124.jpeg)

<span id="page-41-0"></span>![](_page_41_Picture_153.jpeg)

#### **Povezane informacije**

 $\rightarrow$  ["Konfiguriranje zadanih pravila" na strani 40](#page-39-0)

### **Konfiguriranje grupnih pravila**

A Pristupite programu pisača Web Config i odaberite **Network Security Settings (Postavke sigurnosti mreže)**<sup>&</sup>gt; **IPsec/IP Filtering (IPsec/IP filtriranje)** > **Basic (Osnovno)**.

![](_page_41_Picture_7.jpeg)

B Kliknite na karticu označenu brojem koju želite konfigurirati.

![](_page_41_Picture_9.jpeg)

**3** Unesite vrijednost za svaku stavku.

![](_page_41_Picture_11.jpeg)

A Kliknite **Next** (Dalje).

Prikazuje se poruka potvrde.

![](_page_41_Picture_14.jpeg)

E Kliknite **OK (U redu)**.

Pisač se ažurira.

#### **Povezane informacije**

- & ["Pristupanje aplikaciji Web Config" na strani 20](#page-19-0)
- & ["Postavljanje stavki grupnih pravila" na strani 43](#page-42-0)

### <span id="page-42-0"></span>**Postavljanje stavki grupnih pravila**

![](_page_42_Picture_102.jpeg)

![](_page_42_Picture_103.jpeg)

![](_page_43_Picture_215.jpeg)

![](_page_44_Picture_196.jpeg)

#### **Povezane informacije**

- $\rightarrow$  ["Konfiguriranje grupnih pravila" na strani 42](#page-41-0)
- & "Kombinacija stavki Local Address (Printer) i Remote Address(Host) u grupnim pravilima" na strani 45
- & "Reference naziva usluga na značajci Group Policy (Pravila grupe)" na strani 45

### **Kombinacija stavki Local Address (Printer) i Remote Address(Host) u grupnim pravilima**

![](_page_44_Picture_197.jpeg)

\*1: U slučaju odabira **IPsec** za **Access Control (Kontrolu pristupa)**, nije moguće specificirati duljinu prefiksa.

\*2: U slučaju odabira **IPsec** za **Access Control (Kontrolu pristupa)**, moguće je odabrati lokalnu adresu na razini poveznice (fe80::), no pravila grupe bit će onemogućena.

\*3: To ne vrijedi samo za IPv6 lokalne adrese na razini poveznice.

### **Reference naziva usluga na značajci Group Policy (Pravila grupe)**

#### *Napomena:*

Nedostupne usluge prikazuju se, no ne mogu se odabrati.

![](_page_44_Picture_198.jpeg)

![](_page_45_Picture_201.jpeg)

<span id="page-46-0"></span>![](_page_46_Picture_234.jpeg)

### **Primjeri konfiguracije za IPsec/IP Filtering**

#### **Samo za dolazne IPsec pakete**

Ovaj primjer je samo za konfiguriranje zadanih pravila.

#### **Zadana pravila:**

- ❏ **IPsec/IP Filtering (IPsec/IP filtriranje)**: **Enable (Omogući)**
- ❏ **Access Control (Kontrola pristupa)**: **IPsec**
- ❏ **Authentication Method (Način provjere autentičnosti)**: **Pre-Shared Key (Prethodno podijeljeni ključ)**
- ❏ **Pre-Shared Key (Prethodno podijeljeni ključ)**: Unesite najviše 127 znakova.

<span id="page-47-0"></span>**Grupna pravila:**

Nemojte konfigurirati.

**Primanje podataka o ispisivanju i postavke pisača**

Ovaj primjer omogućava komunikaciju podataka o ispisivanju i konfiguracije pisača s određenih usluga.

**Zadana pravila:**

- ❏ **IPsec/IP Filtering (IPsec/IP filtriranje)**: **Enable (Omogući)**
- ❏ **Access Control (Kontrola pristupa)**: **Refuse Access (Odbij pristup)**

#### **Grupna pravila:**

- ❏ **Enable this Group Policy (Omogući ovo grupno pravilo)**: Označite okvir.
- ❏ **Access Control (Kontrola pristupa)**: **Permit Access (Dopusti pristup)**
- ❏ **Remote Address(Host) (Udaljena adresa (glavno računalo))**: IP adresa klijenta
- ❏ **Method of Choosing Port (Način odabira ulaza)**: **Service Name (Naziv usluge)**
- ❏ **Service Name (Naziv usluge)**: Označite okvir **ENPC**, **SNMP**, **HTTP (Local) (HTTP (lokalno))**, **HTTPS (Local) (HTTPS (lokalno))** i **RAW (Port9100) (RAW (ulaz 9100))**.

#### **Dobivanje pristupa samo s određene IP adrese**

Ovaj primjer određenoj IP adresi omogućuje pristup pisaču.

#### **Zadana pravila:**

- ❏ **IPsec/IP Filtering (IPsec/IP filtriranje)**: **Enable (Omogući)**
- ❏ **Access Control (Kontrola pristupa)**: **Refuse Access (Odbij pristup)**

#### **Grupna pravila:**

- ❏ **Enable this Group Policy (Omogući ovo grupno pravilo)**: Označite okvir.
- ❏ **Access Control (Kontrola pristupa)**: **Permit Access (Dopusti pristup)**
- ❏ **Remote Address(Host) (Udaljena adresa (glavno računalo))**: IP adresa klijenta administratora

#### *Napomena:* Bez obzira na konfiguraciju pravila, klijent će moći pristupiti pisaču i konfigurirati ga.

# **Upotreba protokola SNMPv3**

### **O protokolu SNMPv3**

SNMP je protokol koji izvršava nadzor i upravljanje u svrhu prikupljanja informacija o uređajima povezanima s mrežom. SNMPv3 je poboljšana verzija sigurnosne značajke upravljačkog sustava.

<span id="page-48-0"></span>Pri korištenju protokola SNMPv3, nadziranje stanja i promjene postavki SNMP komunikacije (paketa) mogu se odobriti i kriptirati radi zaštite SNMP komunikacije (paketa) od mrežnih opasnosti, kao što su nadziranje komunikacije, lažno predstavljanje i falsificiranje.

### **Konfiguriranje protokola SNMPv3**

Ako pisač podržava protokol SNMPv3, možete nadgledati i upravljati pristupom pisaču.

A Pristupite aplikaciji Web Config i odaberite **Services (Usluge)** > **Protocol (Protokol)**.

![](_page_48_Picture_6.jpeg)

B Unesite vrijednost za svaku stavku opcije **SNMPv3 Settings (SNMPv3 postavke)**.

![](_page_48_Picture_8.jpeg)

C Kliknite **Next (Dalje)**.

Prikazuje se poruka potvrde.

![](_page_48_Picture_11.jpeg)

 $\boxed{4}$  Kliknite **OK** (**U** redu).

Pisač se ažurira.

**Povezane informacije**

- & ["Pristupanje aplikaciji Web Config" na strani 20](#page-19-0)
- & ["Stavke za postavljanje SNMPv3" na strani 50](#page-49-0)

### <span id="page-49-0"></span>**Stavke za postavljanje SNMPv3**

![](_page_49_Picture_65.jpeg)

![](_page_49_Picture_66.jpeg)

#### **Povezane informacije**

& ["Konfiguriranje protokola SNMPv3" na strani 49](#page-48-0)

# <span id="page-50-0"></span>**Provjera zapisnika poslužitelja i mrežnog uređaja**

Ako u mrežnoj vezi dođe do problema, možda ćete moći otkriti uzrok provjerom zapisnika poslužitelja pošte ili LDAP-poslužitelja ili statusa korištenjem zapisnika sustava mrežnog uređaja, kao što je pristupnik ili naredbe.

# **Ispis lista mrežnog statusa**

Možete ispisati i provjeriti detaljne informacije o mreži.

Umetnite papir.

![](_page_50_Picture_9.jpeg)

**B** Pritisnite gumb lista statusa i zadržite pritisak približno tri sekunde.

Ispisat će se listovi mrežnog statusa.

![](_page_50_Figure_12.jpeg)

# **Inicijaliziranje mrežnih postavki**

### **Oporavak mrežnih postavki s pisača**

Možete vratiti mrežne postavke na njihove zadane vrijednosti.

![](_page_50_Picture_16.jpeg)

Isključite pisač.

![](_page_50_Picture_18.jpeg)

2 Zadržite gumb lista statusa dok uključujete pisač.

### **Vraćanje mrežnih postavki iz aplikacije EpsonNet Config**

Mrežne postavke na zadane vrijednosti možete vratiti iz aplikacije EpsonNet Config.

![](_page_50_Picture_22.jpeg)

Pokrenite EpsonNet Config.

<span id="page-51-0"></span>**B** Odaberite pisač za koji želite vratiti mrežne postavke.

![](_page_51_Picture_3.jpeg)

C Desnom tipkom miša pritisnite naziv pisača, a zatim odaberite **Default Settings (Zadane postavke)** > **Network Interface (Mrežno sučelje)**.

![](_page_51_Picture_5.jpeg)

E Kliknite **OK (U redu)**.

# **Provjera komunikacije između uređaja i računala**

### **Provjera povezivanja pomoću naredbe Ping**

Pomoću naredbe Ping možete provjeriti je li računalo povezano s pisačem. Slijedite korake navedene u nastavku kako biste provjerili povezanost pomoću naredbe Ping.

![](_page_51_Picture_10.jpeg)

A Provjerite IP-adresu pisača za vezu koju želite provjeriti.

Možete provjeriti to iz stupca **IP Address (IP adresa)** na listu mrežnog statusa.

![](_page_51_Picture_13.jpeg)

Prikažite zaslon unosa naredbe računala.

- ❏ Windows 10 Desnom tipkom kliknite na gumb Start ili pritisnite i zadržite ga i zatim odaberite **Command Prompt (Unos naredbe)**.
- ❏ Windows 8.1/Windows 8/Windows Server 2012 R2/Windows Server 2012 Prikažite zaslon aplikacije i potom odaberite **Command Prompt (Unos naredbe)**.
- ❏ Windows 7/Windows Server 2008 R2/Windows Vista/Windows Server 2008 ili ranije verzije Kliknite gumb Start, odaberite **All Programs (Svi programi)** ili **Programs (Programi)** > **Accessories (Dodatna oprema)** > **Command Prompt (Unos naredbe)**.
- C U naredbeni redak unesite sljedeće, a zatim pritisnite Enter.

ping 192.0.2.111 (ako je IP adresa računala koje želite provjeriti 192.0.2.111)

D Ako se prikaže sljedeće, potvrda je potpuna. Zatvorite **Command Prompt (Unos naredbe)**.

Ping statistika za 192.0.2.111: Paketi: poslani = 4, primljeni = 4, izgubljeni = 0 (0 % gubitka), Utrošeno vrijeme: (ms): Minimalno = 0 ms, maksimalno = 0 ms, prosječno = 0 ms

# <span id="page-52-0"></span>**Problemi s korištenjem mrežnog softvera**

### **Onemogućen pristup aplikaciji Web Config**

#### **Je li IP adresa pisača ispravno konfigurirana?**

Konfigurirajte IP adresu pomoću programa EpsonNet Config ili upravljačke ploče pisača. Možete potvrditi informacije o trenutnim postavkama preko lista statusa mreže ili upravljačke ploče pisača.

#### **Podržava li vaš preglednik masovno šifriranje za Encryption Strength za SSL/TLS?**

Masovno šifriranje za Encryption Strength za SSL/TLS je sljedeće. Aplikaciji Web Config može se pristupiti samo pomoću preglednika koji podržava sljedeće masovno šifriranje. Provjerite koju vrstu kriptiranja koristi vaš preglednik.

- ❏ 80bit: AES256/AES128/3DES
- ❏ 112bit: AES256/AES128/3DES
- ❏ 128bit: AES256/AES128
- ❏ 192bit: AES256
- ❏ 256bit: AES256

#### **Poruka "Out of date" (Isteklo) pojavljuje se kod pristupanja aplikaciji Web Config pomoću SSL komunikacije (https-a).**

Ako je certifikat istekao, pribavite ga ponovno. Ako se poruka pojavi prije isteka certifikata, provjerite je li datum pisača ispravno konfiguriran.

#### **Kod pristupanja aplikaciji Web Config pomoću SSL komunikacije (https-a) pojavljuje se poruka "Naziv sigurnosnog certifikata ne odgovara···".**

IP adresa pisača unesena za Common Name (Standardni naziv) za izradu samopotpisanog certifikata ili zahtjeva za potpisivanje certifikata ne podudara se s adresom unesenom u preglednik. Ponovno pribavite i uvezite certifikat ili promijenite naziv pisača.

#### **Pisaču se pristupa preko proxy poslužitelja.**

Ako koristite proxy poslužitelj s pisačem, trebate konfigurirati proxy postavke preglednika.

Odaberite **Control Panel (Upravljačka ploča)** > **Network and Internet (Mreža i internet)** > **Internet Options (Internetske opcije)** > **Connections (Veze)** > **LAN settings (LAN postavke)** > **Proxy server (Proxy poslužitelj)**, a zatim konfigurirajte da se za lokalne adrese ne koristi proxy poslužitelj.

Primjer:

192.168.1.\*: Lokalna adresa 192.168.1.XXX, maska podmreže 255.255.255.0 192.168.\*.\*: Lokalna adresa 192.168.XXX.XXX, maska podmreže 255.255.0.0

#### **Povezane informacije**

& ["Pristupanje aplikaciji Web Config" na strani 20](#page-19-0)

& ["Dodjela IP adrese iz aplikacije EpsonNet Config" na strani 14](#page-13-0)

### <span id="page-53-0"></span>**Naziv modela i/ili IP adrese se ne prikazuju na EpsonNet Config**

**Jeste li odabrali Blokiraj, Odustani ili Isključi kada se prikazala poruka sigurnosnog zaslona sustava Windows ili zaslon vatrozida?**

Ako odaberete **Block (Blokiraj)**, **Cancel (Odustani)** ili **Shut down (Isključi)**, IP adresa i naziv modela se neće prikazivati na EpsonNet Config ili EpsonNet Setup.

Kako biste to ispravili, registrirajte EpsonNet Config kao iznimku preko Windows vatrozida i komercijalnog sigurnosnog softvera. Ako koristite antivirusni program ili sigurnosni program, zatvorite ga, a zatim pokušajte koristiti EpsonNet Config.

**Je li postavka za istek u slučaju pogreške u komunikaciji prekratka?**

Pokrenite EpsonNet Config i odaberite **Tools (Alati)** > **Options (Mogućnosti)** > **Timeout (Istek vremena)**, a zatim povećajte vrijeme za postavku **Communication Error (Komunikacijska pogreška)**. Napominjemo da u tom slučaju EpsonNet Config može raditi sporije.

# **Rješavanje problema napredne sigurnosti**

### **Vraćanje sigurnosnih postavki**

Kada uspostavite vrlo sigurno okruženje kao što je IPsec/IP filtriranje, možda nećete moći komunicirati s uređajima zbog neispravnih postavki ili problema s uređajem ili poslužiteljem. U tom slučaju, vratite sigurnosne postavke kako biste ponovno odabrali postavke uređaja ili kako biste ga mogli privremeno koristiti.

### **Onemogućavanje sigurnosne funkcije s pisača**

IPsec/IP filtriranje možete onemogućiti s pisača.

![](_page_53_Picture_177.jpeg)

Provjerite je li umetnut papir.

B Pritisnite **Menu** (gumbi **Pitch** i **Tear Off/Bin**) sve dok se pisač jednom ne oglasi zvučnim signalom i dok **Menu** ne zasvijetli (oba indikatora **Tear Off/Bin**).

Pisač će ući u način zadanih postavki i ispisati poruku u kojoj će vas tražiti odabir jezika za izbornik zadanih postavki. Podcrtani jezik označava trenutačnu postavku.

**S** Ako nije odabran željeni jezik, pritišćite gumb Item↓ (Font) sve dok se ne prikaže željeni jezik.

- D Željeni jezik odaberite pomoću gumba **Set** (**Tear Off/Bin**).
	- E Želite li ispisati trenutačne postavke, pritisnite gumb **Set**. Želite li zaobići ispisivanje trenutačnih postavki, pritisnite gumb **Item**<sup>■</sup> ili gumb **Item**<sup>■</sup>.

Pisač će ispisati prvi izbornik i trenutačnu vrijednost izbornika.

<span id="page-54-0"></span>**F** Pritisnite gumb **Item** ili gumb **Item** i odaberite parametre za postavku **IPsec/IP Filtering**. Pritisnite gumb **Set** za prolazak kroz vrijednosti unutar odabranog parametra, sve dok ne pronađete postavku **Off**.

G Kad dovršite s postavljanjem, pritisnite **Menu** (gumbi **Pitch** i **Tear Off/Bin**).

Indikatori za **Menu** (oba indikatora **Tear Off/Bin**) isključit će se, a pisač će izići iz načina rada za zadane postavke.

Odabrane postavke spremit će se kao nova vrijednost.

#### *Napomena:*

Ako isključite pisač prije no što iziđe iz načina rada za zadane postavke, sve promjene koje ste načinili otkazat će se i neće se spremiti.

### **Vraćanje sigurnosne funkcije iz aplikacije Web Config**

Funkciju možete onemogućiti ako uređaju možete pristupiti s računala.

### **Onemogućavanje IPsec/IP filtriranja iz aplikacije Web Config**

A Pristupite programu Web Config i odaberite **Network Security Settings (Postavke sigurnosti mreže)** > **IPsec/ IP Filtering (IPsec/IP filtriranje)** > **Basic (Osnovno)**.

B Odaberite **Disable (Onemogući)** za **IPsec/IP Filtering (IPsec/IP filtriranje)** pod stavkom **Default Policy (Zadana pravila)**.

C Kliknite **Next (Dalje)** i zatim uklonite **Enable this Group Policy (Omogući ova skupna pravila)** za sva skupna pravila.

 $\Delta$  Kliknite OK (U redu).

**Povezane informacije** & ["Pristupanje aplikaciji Web Config" na strani 20](#page-19-0)

### **Problemi s korištenjem sigurnosnih značajki mreže**

#### **Zaboravljen je unaprijed postavljeni zajednički ključ**

**Ponovno konfigurirajte ključ pomoću aplikacije Web Config.**

Kako biste promijenili ključ, pristupite programu Web Config i odaberite **Network Security Settings (Postavke sigurnosti mreže)** > **IPsec/IP Filtering (IPsec/IP filtriranje)** > **Basic (Osnovno)** > **Default Policy (Zadana politika)** ili **Group Policy (Skupna pravila)**.

**Povezane informacije** & ["Pristupanje aplikaciji Web Config" na strani 20](#page-19-0)

### **Ne mogu komunicirati s IPsec komunikacijom**

**Koristite li za postavke računala algoritam koji nije podržan?**

Pisač podržava sljedeće algoritme.

![](_page_55_Picture_162.jpeg)

\*Dostupna metoda se može razlikovati ovisno o modelu.

#### **Povezane informacije**

 $\rightarrow$  ["Kriptirana komunikacija korištenjem IPsec/IP filtriranja" na strani 40](#page-39-0)

### **Iznenadna nemogućnost komunikacije**

#### **Je li IP adresa pisača valjana ili izmijenjena?**

Onemogućite IPsec preko upravljačke ploče pisača.

Ako je DHCP zastario, ponovno se pokreće ili je IPv6 adresa istekla ili nije pribavljena, IP adresa registrirana za Web Config pisača (**Network Security Settings (Postavke sigurnosti mreže)** > **IPsec/IP Filtering (IPsec/IP filtriranje)** > **Basic (Osnovno)** > **Group Policy (Skupna pravila)** > **Local Address (Printer) (Lokalna adresa (pisač))**) se možda neće moći pronaći. Koristite statičnu IP adresu.

#### **Je li IP adresa računala valjana ili izmijenjena?**

Onemogućite IPsec preko upravljačke ploče pisača.

Ako je DHCP zastario, ponovno se pokreće ili je IPv6 adresa istekla ili nije pribavljena, IP adresa registrirana za Web Config pisača (**Network Security Settings (Postavke sigurnosti mreže)** > **IPsec/IP Filtering (IPsec/IP filtriranje)** > **Basic (Osnovno)** > **Group Policy (Skupna pravila)** > **Remote Address (Printer) (Udaljena adresa (pisač))**) se možda neće moći pronaći. Koristite statičnu IP adresu.

#### **Povezane informacije**

- & ["Pristupanje aplikaciji Web Config" na strani 20](#page-19-0)
- & ["Kriptirana komunikacija korištenjem IPsec/IP filtriranja" na strani 40](#page-39-0)

### **Sigurni IPP port za ispis se ne može izraditi**

#### **Je li kao certifikat poslužitelja za SSL/TLS komunikaciju naveden ispravan certifikat?**

Ako navedeni certifikat nije ispravan, izrada porta možda neće uspjeti. Provjerite koristite li ispravan certifikat.

#### **Je li CA certifikat uvezen na računalo koje pristupa pisaču?**

Ako CA certifikat nije uvezen na računalo, izrada porta možda neće uspjeti. Provjerite je li CA certifikat uvezen.

#### **Povezane informacije**

& ["Pristupanje aplikaciji Web Config" na strani 20](#page-19-0)

### <span id="page-56-0"></span>**Nije moguće povezivanje nakon konfiguriranja IPsec/IP filtriranja**

#### **Postavljena vrijednost možda je netočna.**

Onemogućite IPsec/IP filtriranje na upravljačkoj ploči pisača. Povežite pisač i računalo pa ponovno podesite postavke za IPsec/IP filtriranje.

#### **Povezane informacije**

& ["Kriptirana komunikacija korištenjem IPsec/IP filtriranja" na strani 40](#page-39-0)

### **Problemi s korištenjem digitalnog certifikata**

### **Uvoz certifikata potpisanog od strane tijela za izdavanje certifikata (CA) nije moguć**

#### **Podudaraju li se certifikat potpisan od strane tijela za izdavanje digitalnih certifikata (CA) i informacije na zahtjevu za potpisivanje certifikata?**

Ako certifikat potpisan od strane tijela za izdavanje digitalnih certifikata i zahtjev za potpisivanje certifikata ne sadrže iste informacije, zahtjev za potpisivanje certifikata se ne može uvesti. Označite sljedeće:

❏ Pokušavate li uvesti certifikat na uređaj koji nema iste informacije?

Provjerite informacije na zahtjevu za potpisivanje certifikata, a zatim uvezite certifikat na uređaj koji sadrži iste informacije.

❏ Jeste li izbrisali zahtjev za potpisivanje certifikata pohranjen na pisaču nakon što ste ga poslali tijelu za izdavanje digitalnih certifikata?

Ponovno pribavite certifikat potpisan od strane tijela za izdavanje certifikata pomoću zahtjeva za potpisivanje certifikata.

#### **Je li certifikat potpisan od strane tijela za izdavanje certifikata veći od 5 KB?**

Ne možete uvesti certifikat potpisan od strane tijela za izdavanje certifikata koji je veći od 5 KB.

#### **Je li lozinka za uvoz certifikata ispravna?**

Ako zaboravite lozinku, ne možete uvesti certifikat.

#### **Povezane informacije**

& ["Uvoz certifikata potpisanog od strane tijela za izdavanje certifikata \(CA\)" na strani 37](#page-36-0)

### **Ažuriranje samopotpisanog certifikata nije moguće**

**Je li unesen Common Name (Standardni naziv)?**

**Common Name (Standardni naziv)** mora biti unesen.

#### **Jesu li za Common Name (Standardni naziv) uneseni znakovi koji nisu podržani? Na primjer, japanski nije podržan.**

Unesite između 1 i 128 znakova u formatu IPv4, IPv6, naziva poslužitelja ili FQDN u ASCII kodu (0x20-0x7E).

#### **Sadrži li Common Name (Standardni naziv) zarez ili razmak?**

Ako sadrži zarez, **Common Name (Standardni naziv)** se na tom mjestu dijeli. Ako se unese samo razmak prije ili nakon zareza, dolazi do pogreške.

#### **Povezane informacije**

& ["Ažuriranje samopotpisanog certifikata" na strani 39](#page-38-0)

### **Izrada zahtjeva za potpisivanje certifikata nije moguća**

**Je li unesen Common Name (Standardni naziv)?**

**Common Name (Standardni naziv)** mora biti unesen.

**Jesu li za Common Name (Standardni naziv), Organization (Organizacija), Organizational Unit (Organizacijska jedinica), Locality (Lokalitet), State/Province (Država/pokrajina) uneseni znakovi koji nisu podržani? Na primjer, japanski nije podržan.**

Unesite znakove u formatu IPv4, IPv6, naziva poslužitelja ili FQDN u ASCII kodu (0x20-0x7E).

#### **Sadrži li Common Name (Standardni naziv) zarez ili razmak?**

Ako sadrži zarez, **Common Name (Standardni naziv)** se na tom mjestu dijeli. Ako se unese samo razmak prije ili nakon zareza, dolazi do pogreške.

#### **Povezane informacije**

& ["Pribavljanje certifikata potpisanog od strane tijela za izdavanje certifikata \(CA\)" na strani 35](#page-34-0)

### **Pojavljuje se upozorenje u vezi s digitalnim certifikatom**

![](_page_57_Picture_163.jpeg)

![](_page_58_Picture_195.jpeg)

![](_page_59_Picture_81.jpeg)

#### **Povezane informacije**

& ["O digitalnom certificiranju" na strani 34](#page-33-0)

### **Slučajno ste izbrisali certifikat potpisan od strane tijela za izdavanje certifikata**

#### **Postoji li sigurnosna kopija certifikata?**

Ako imate sigurnosnu kopiju, ponovno uvezite certifikat.

Ako certifikat dobijete pomoću zahtjeva za potpisivanje certifikata izrađenog u aplikaciji Web Config, izbrisani certifikat ne možete više uvesti. Izradite zahtjev za potpisivanje certifikata ili pribavite novi certifikat.

#### **Povezane informacije**

- & ["Brisanje certifikata potpisanog od strane tijela za izdavanje certifikata \(CA\)" na strani 38](#page-37-0)
- & ["Uvoz certifikata potpisanog od strane tijela za izdavanje certifikata \(CA\)" na strani 37](#page-36-0)

#### **Dodatak**

### <span id="page-60-0"></span>*Dodatak*

# **Uvod u mrežni softver**

U nastavku se opisuje softver koji konfigurira i upravlja uređajima.

### **Epson Device Admin**

Epson Device Admin je aplikacija koja vam omogućuje instaliranje uređaja na mrežu, a zatim konfiguriranje i upravljanje uređajima. Možete pribaviti detaljne informacije o uređajima, poput statusa i potrošnog materijala, slati obavijesti i upozorenja te kreirati izvješća za potrebe korištenja uređaja. Također možete napraviti predložak koji sadrži postavke te ga primijeniti na druge uređaje kao dijeljene postavke. Epson Device Admin možete preuzeti s mrežne stranice za podršku tvrtke Epson. Dodatne informacije potražite u dokumentaciji ili pomoći za Epson Device Admin.

### **Pokretanje aplikacije Epson Device Admin (samo u sustavima Windows)**

Odaberite **All Programs (Svi programi)** > **EPSON** > **Epson Device Admin** > **Epson Device Admin**.

*Napomena:*

Ako se pojavi upozorenje vatrozida, dopustite pristup za Epson Device Admin.

### **EpsonNet Print**

EpsonNet Print je softver za ispis na TCP/IP mreži. Značajke i ograničenja navedena su u daljnjem tekstu.

- ❏ Status pisača prikazuje se na zaslonu memoriranih dokumenata ("spooler").
- ❏ Ako DHCP promijeni IP adresu pisača, on se i dalje prepoznaje.
- ❏ Možete koristiti pisač iz drugog segmenta mreže.
- ❏ Možete ispisivati pomoću jednog od različitih protokola.
- ❏ IPv6 adresa nije podržana.

### **EpsonNet SetupManager**

EpsonNet SetupManager je softver za izradu paketa za jednostavnu instalaciju pisača, poput instaliranja upravljačkog programa pisača, instaliranje programa EPSON Status Monitor i stvaranje ulaza za pisač. Ovaj softver administratoru omogućuje stvaranje jedinstvenih softverskih paketa i njihovo distribuiranje među grupama.

Kako biste saznali više, posjetite naše regionalno Epson web-mjesto.